# 群馬県社会福祉協議会 県単共済制度 電子申請システム

# 法人様向け 操作マニュアル

(Ver.1.1)

更新日 : 2024年3月31日

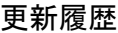

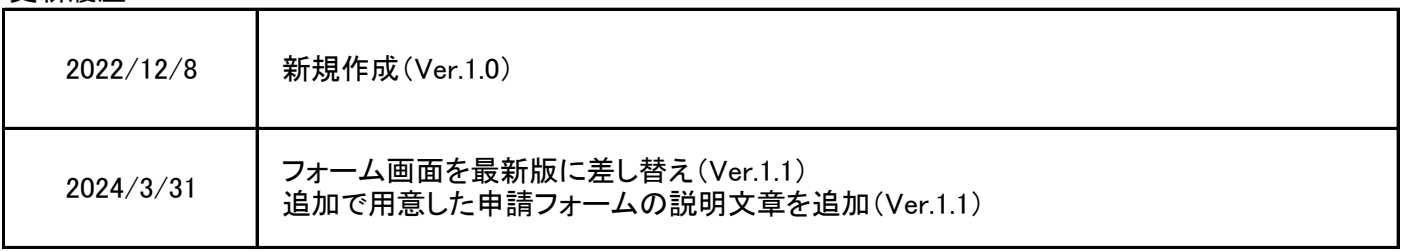

# 県単共済制度 電子申請システム 操作マニュアル 目次

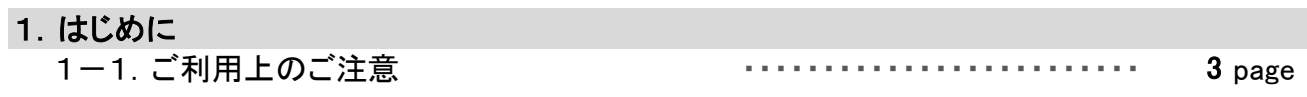

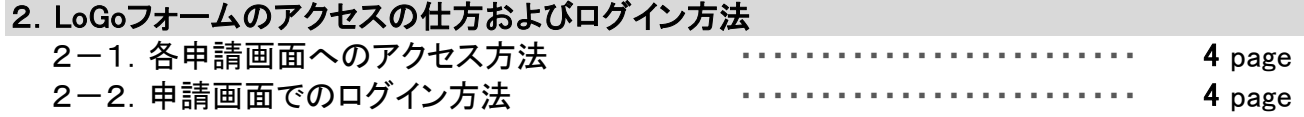

#### 3.LoGoフォームの入力に関する操作説明

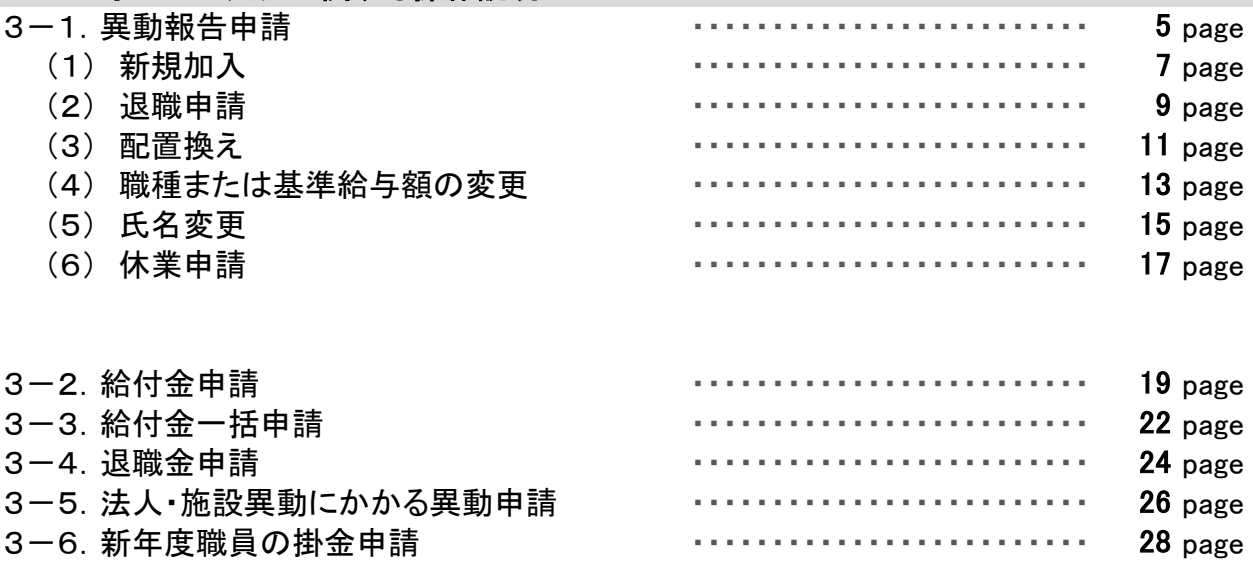

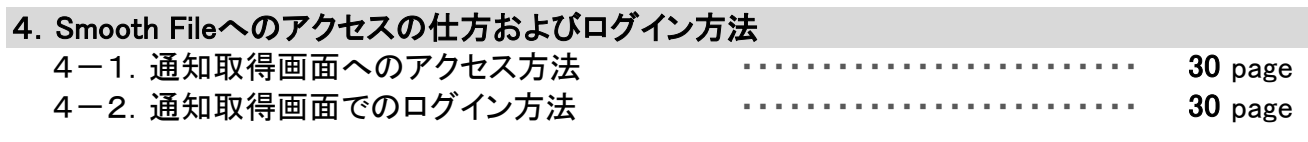

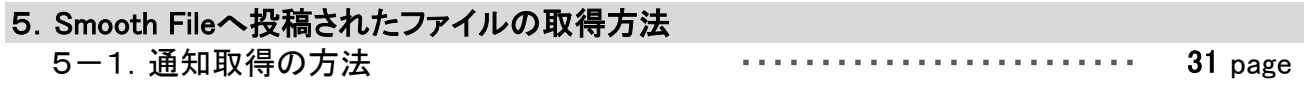

# 6.パスワードの変更の案内

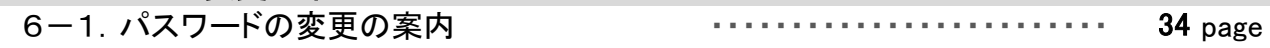

# 県単共済制度 電子申請システム 操作説明 目次

# 7.メールアドレス・パスワードの変更方法

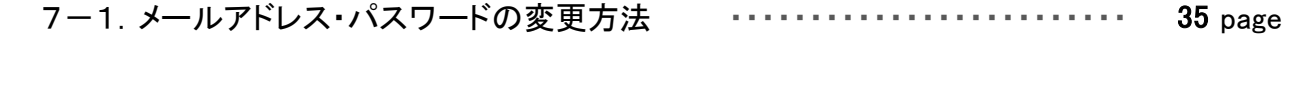

# 8.操作説明書の保存場所および問合せ先

8-1. 操作説明書の保存場所および問合せ先 ・・・・・・・・・・・・・・・・・・・・・・・・・・・・・・・・ 36 page

#### 1.はじめに

#### 1-1. ご利用上のご注意

 こちらの操作マニュアルは、令和5年度より実施します申請の電子化についての説明、および その操作方法を案内しています。

 従来の紙での申請に変わる運用となります。本マニュアルで申請方法を確認いただき、各種 手続きを実施してください。

 異動申請や給付申請は、「 LoGoフォーム 」という仕組みを利用した、WEBページからの申請に なります。パソコンから、それぞれの申請画面にアクセスして、WEBページから申請を投稿します。

 決定通知や承諾書などの各種書類については、「 Smooth File 」という仕組みを利用した電子 ファイルでの送付になります。 電子ファイルをダウンロードし、各個通知、または必要に応じて、 印刷してご利用ください。

次ページ以降に、それぞれの利用方法および運用方法についてご案内します。

※ご注意※

 申請後は、内容確認やシステム反映のため、社協側で申請を把握するまでに日数が 掛かります。

また申請後の訂正は本システムから行うことはできません。

 訂正時は申請時に発行される受付番号とともに、群馬県社会福祉協議会へお問い合わせ ください。

# 2.LoGoフォームのアクセスの仕方およびログイン方法

#### 2-1. 各申請画面へのアクセス方法

 LoGoフォームの申請画面は、申請の種類によってアクセスするWEBページが異なります。 以下を参考に、目的のWEBページへアクセスしてください。

異動報告に係る申請ページ https://LoGoform.jp/form/8abq/GSK01 福利厚生給付請求に係る申請ページ(個人給付) [https://LoGoform.jp/form/8abq/GSK02](https://logoform.jp/form/8abq/GSK04) 福利厚生給付請求に係る申請ページ( レク申請、生活習慣病、厚生保養費 ) https://LoGoform.jp/form/8abq/GSK04 退職金請求に係る申請ページ https://LoGoform.jp/form/8abq/GSK03 法人・施設異動にかかる異動報告申請ページ https://LoGoform.jp/form/8abq/453809 新年度職員の掛金申請ページ [https://LoGoform.jp/form/8abq/214317](https://logoform.jp/form/8abq/214317)

# 2-2.申請画面でのログイン方法

 各申請画面では、必ずログイン情報を入力していただく必要があります。 下の画面の通り、項目「ログイン情報」が表示されますので、

1段目にログインID 2段目にパスワード

を入力します。ログインID・パスワードは、申請いただいているメールアドレスに別途通知します。

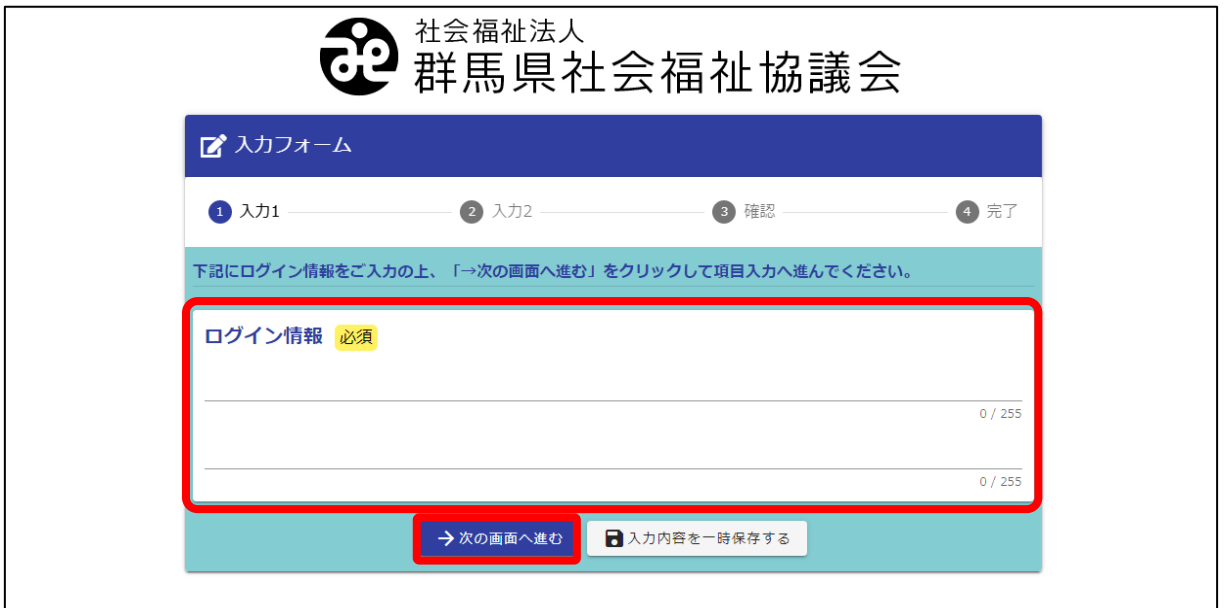

項目「ログイン情報」を入力し、「次の画面へ進む」をクリックしてください。

#### ※ご注意※

 ログイン情報の入力方法および入力内容は、申請事務に係る方のみ共有してください。 パスワードは定期的に入れ替えられ、申請されているメールアドレスに都度通知します。

# 3.LoGoフォームの入力に関する操作説明

 LoGoフォームを経由して、「給付金申請」や「異動報告」などの申請ができます。 ここからは、各申請画面の申請方法について、説明します。

#### 3-1.異動報告申請

「異動報告申請」では、「新規加入」や「職員情報の変更」など、共済職員情報の変更や 新規登録の申請ができます。

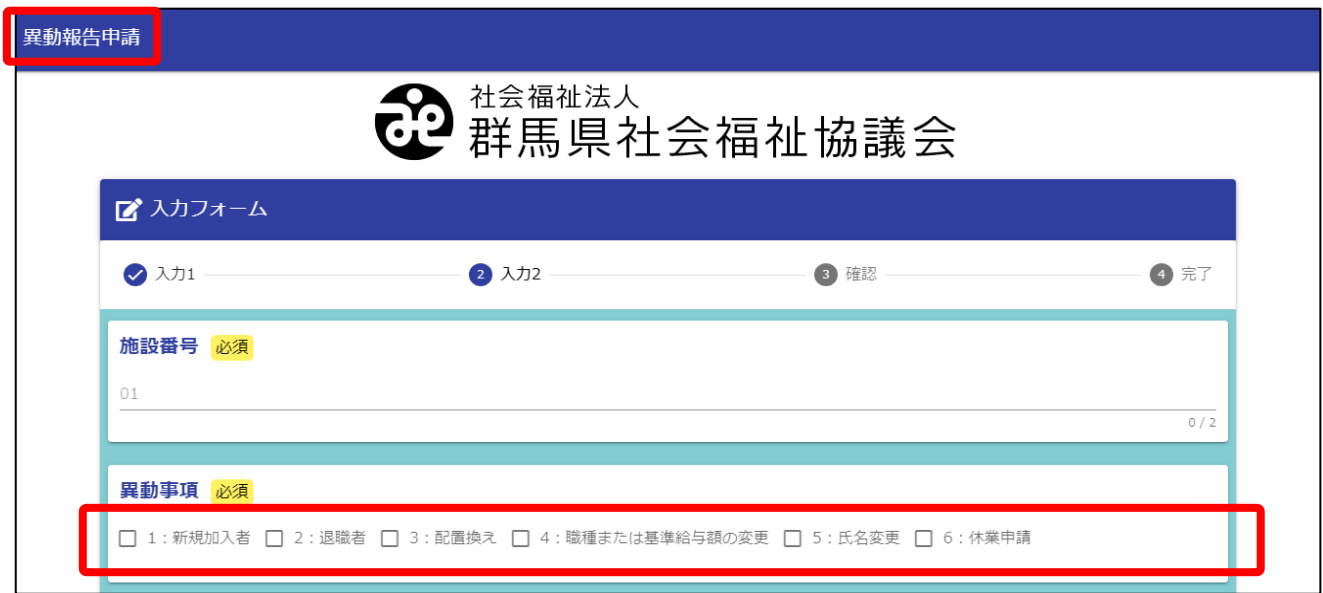

# 「施設番号」を入力し、申請・登録を行う内容を「異動事由」から選択ができます。

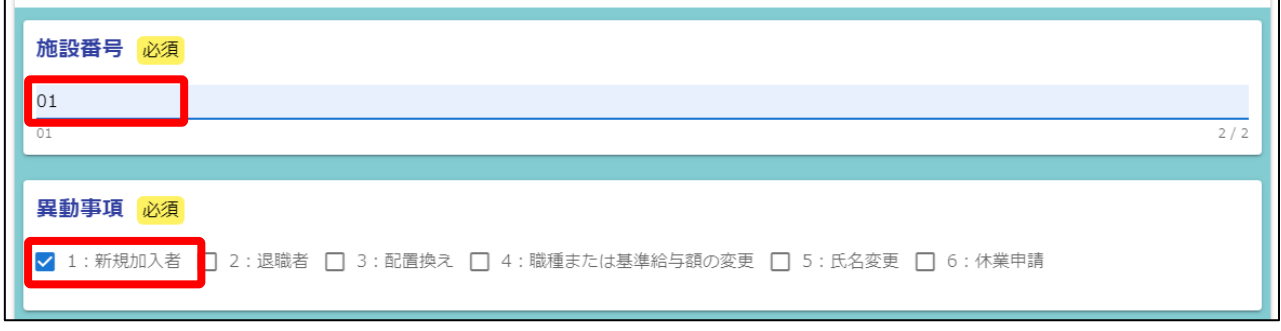

# また「異動事由」は複数の変更・登録ができます。

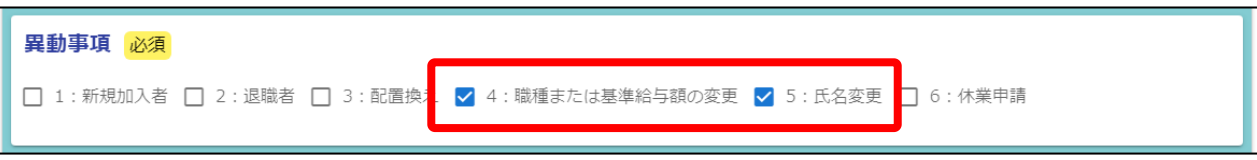

変更・登録時に同一の「施設番号」内であれば、複数人の変更・登録ができます。

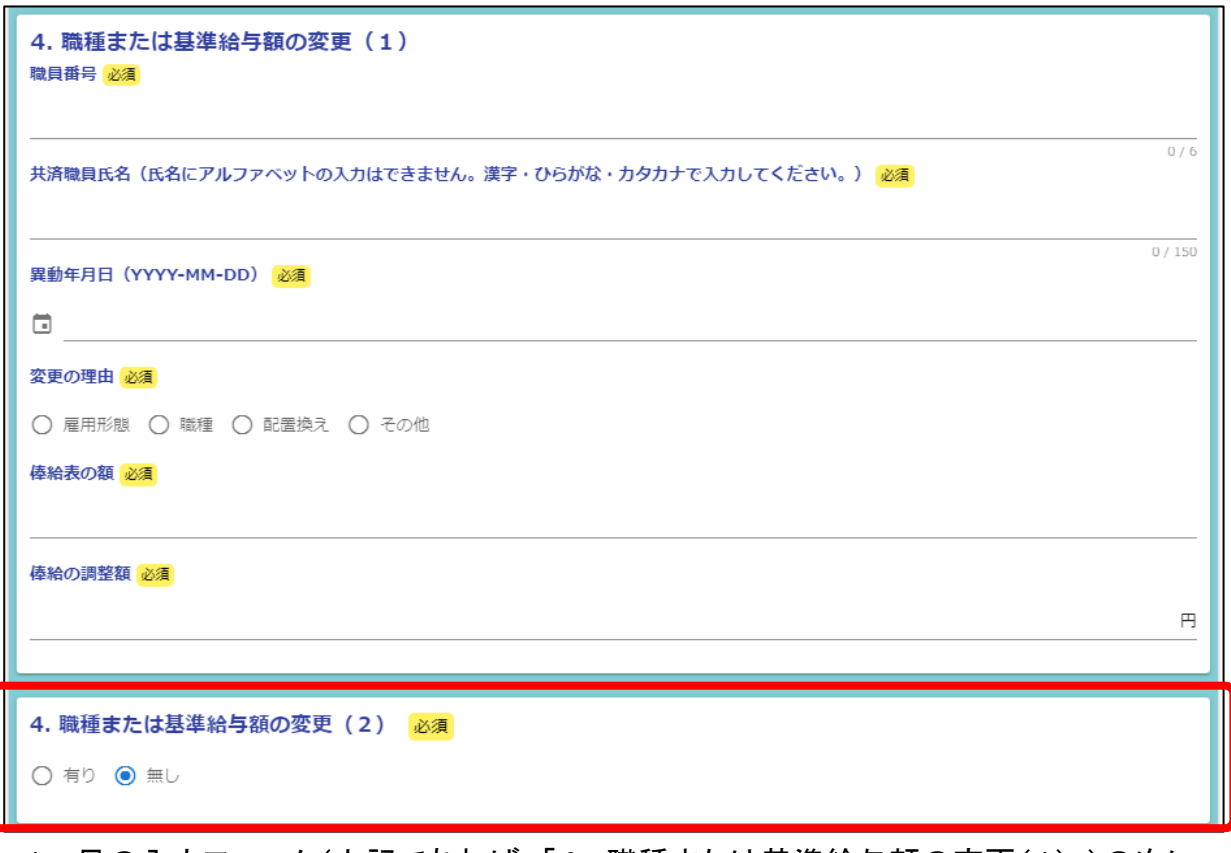

1つ目の入力フォーム(上記であれば、「4. 職種または基準給与額の変更(1)」)の次に、 (2)と入力フォームが続く場合に、フォーム内の「有り」を選択します。

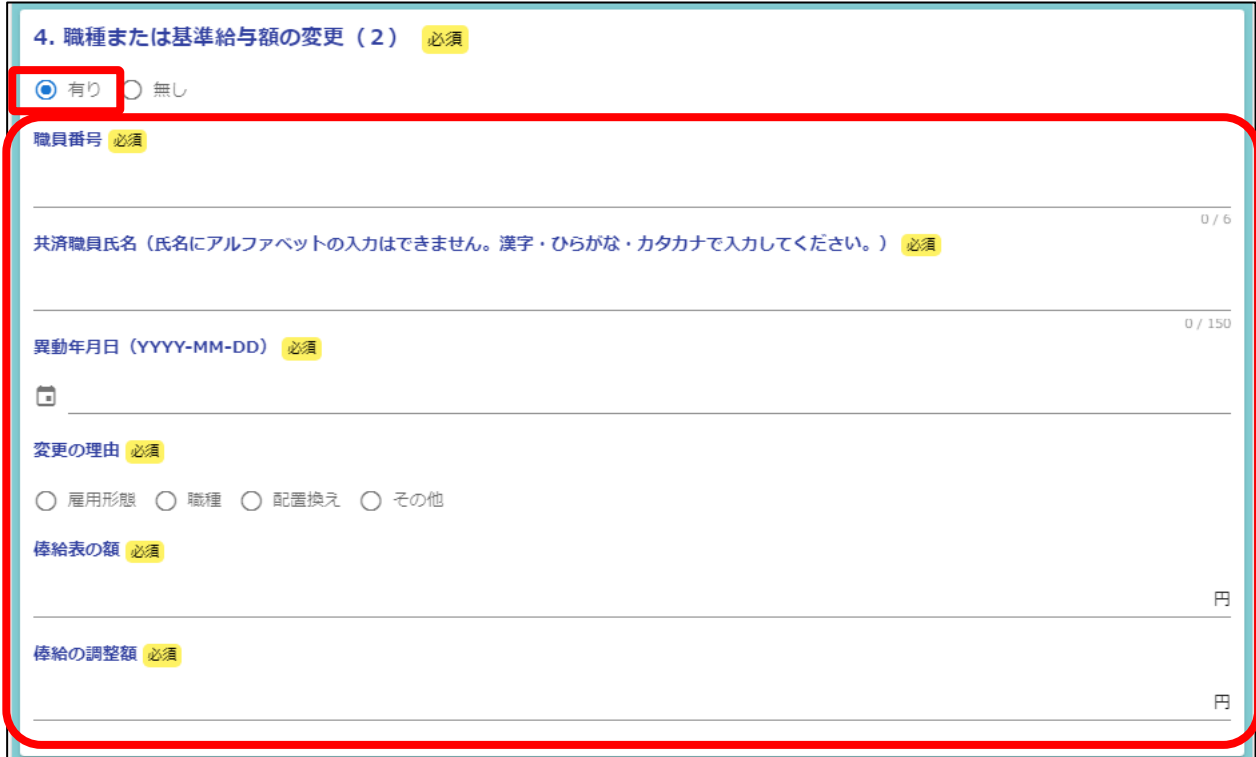

「有り」を選択した場合、下段に新しい入力フォームが追加されます。

以下は、「加入台帳異動登録」で変更・登録可能な申請の詳細です。

#### (1) 新規加入

新規の共済職員を登録できます。

「1:新規加入」を選択時には、下記の新規加入者用の入力フォームが表示されますので、 新規加入する共済職員の情報を入力してください。

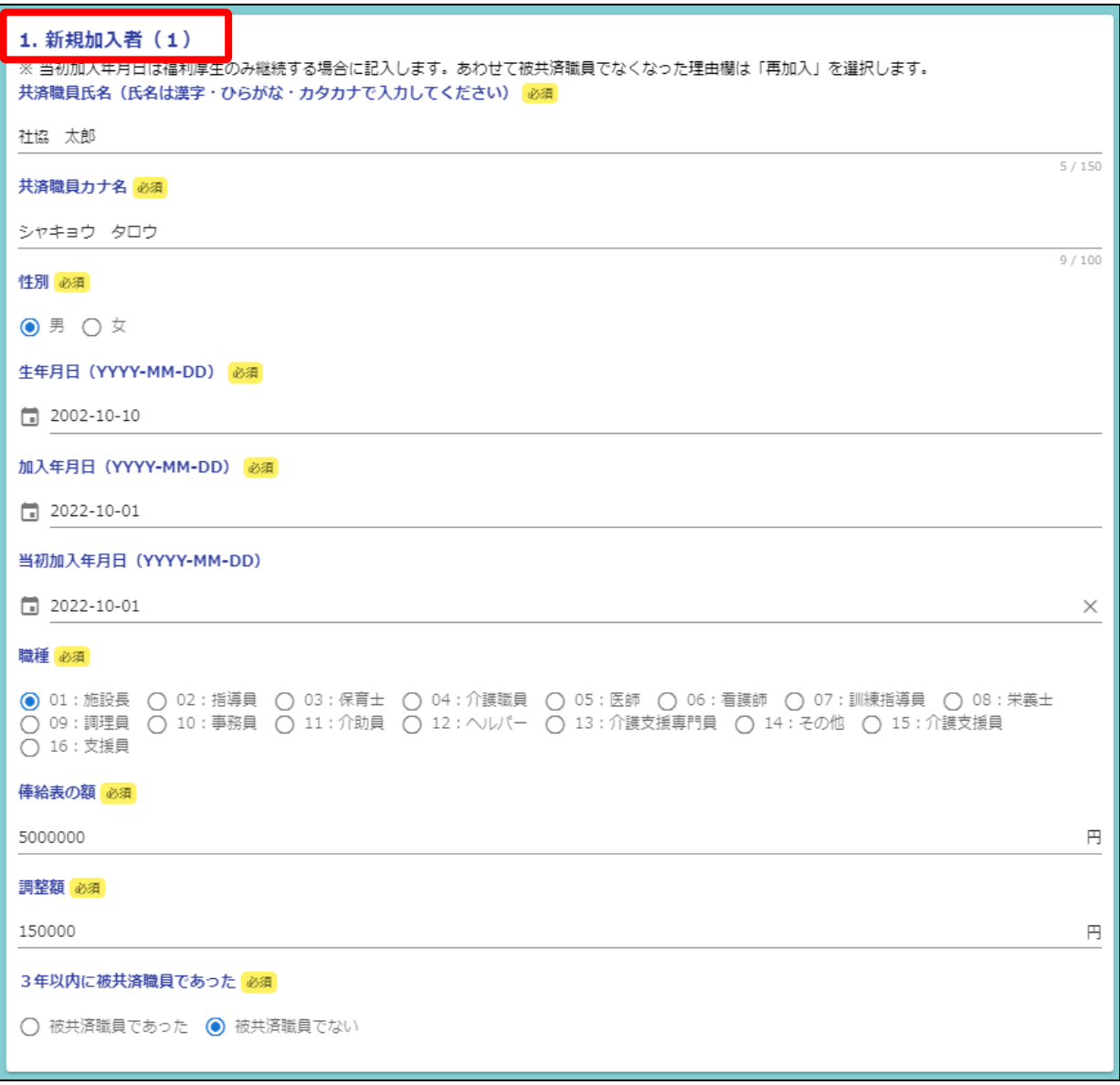

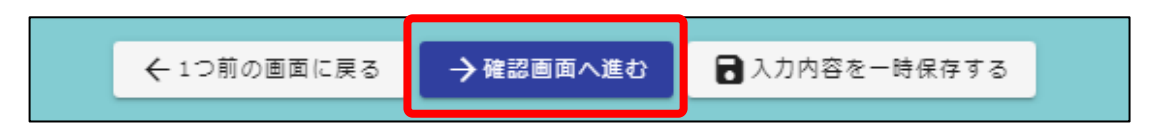

「確認画面へ進む」をクリックすると、「入力内容確認」となります。 内容を再確認し、問題がないことを確認して下さい。 問題がなければ「送信」をクリックすることで、「新規加入申請」が完了となります。

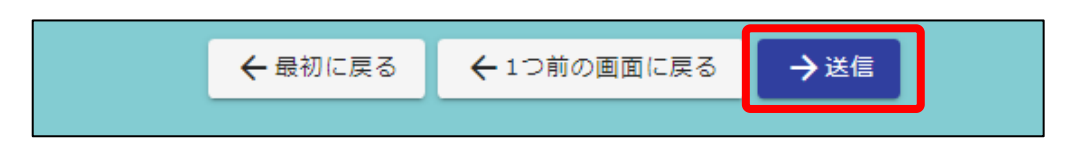

# 送信が完了すると、「送信完了」画面とともに「受付番号」が発行されます。 <u>必ず「入力内容を印刷する」をクリックし、申請内容を印刷して大切に保管してください。</u>

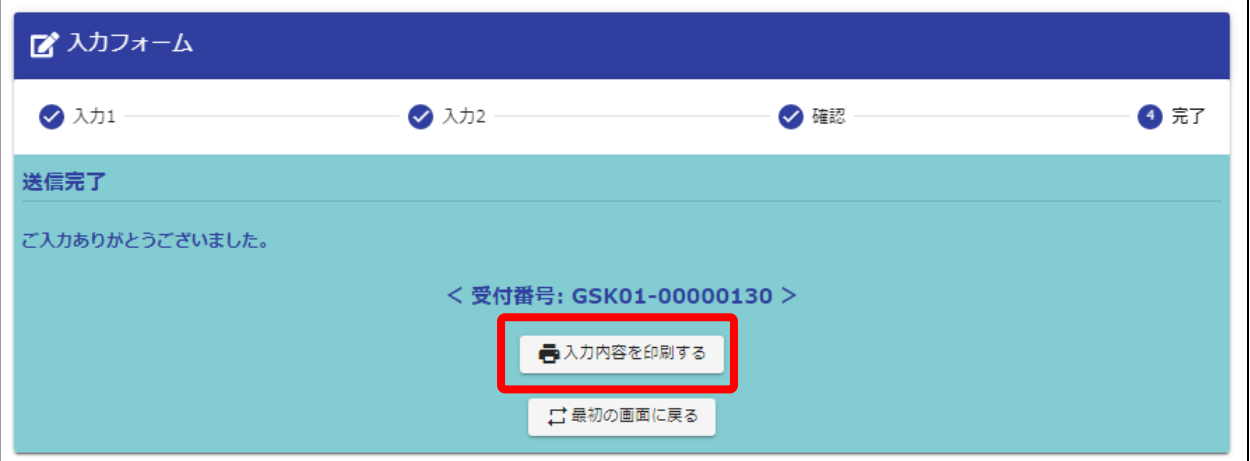

#### ※ 補足 ※

各申請画面の一番下の項目に、メールアドレスを入力する欄を設けています。 こちらに入力いただいたメールアドレスに、フォームにて申請いただいた内容を 送信いたします。送信されたメールは、申請の控えとして、保存ください。

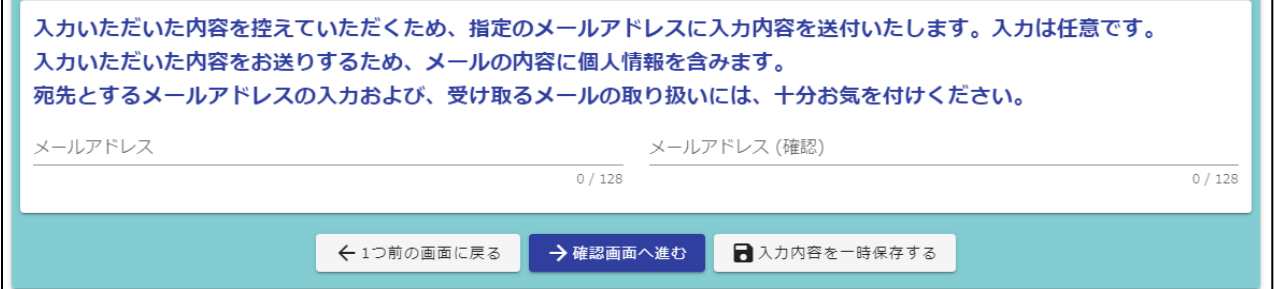

# ※ご注意※

 申請いただく内容には個人を特定する情報も含んでいます。 入力されたメールアドレスに申請内容を送信いたしますので、宛先とするメール アドレスの入力については誤りの無いよう、ご注意ください。 また、メールアドレスの入力は任意です。不要であれば空欄で申請ください。

#### (2) 退職申請

退職者情報を登録できます。

「2:退職者」を選択時には、下記の退職者用の入力フォームが表示されますので、 退職とする共済職員の情報を入力してください。

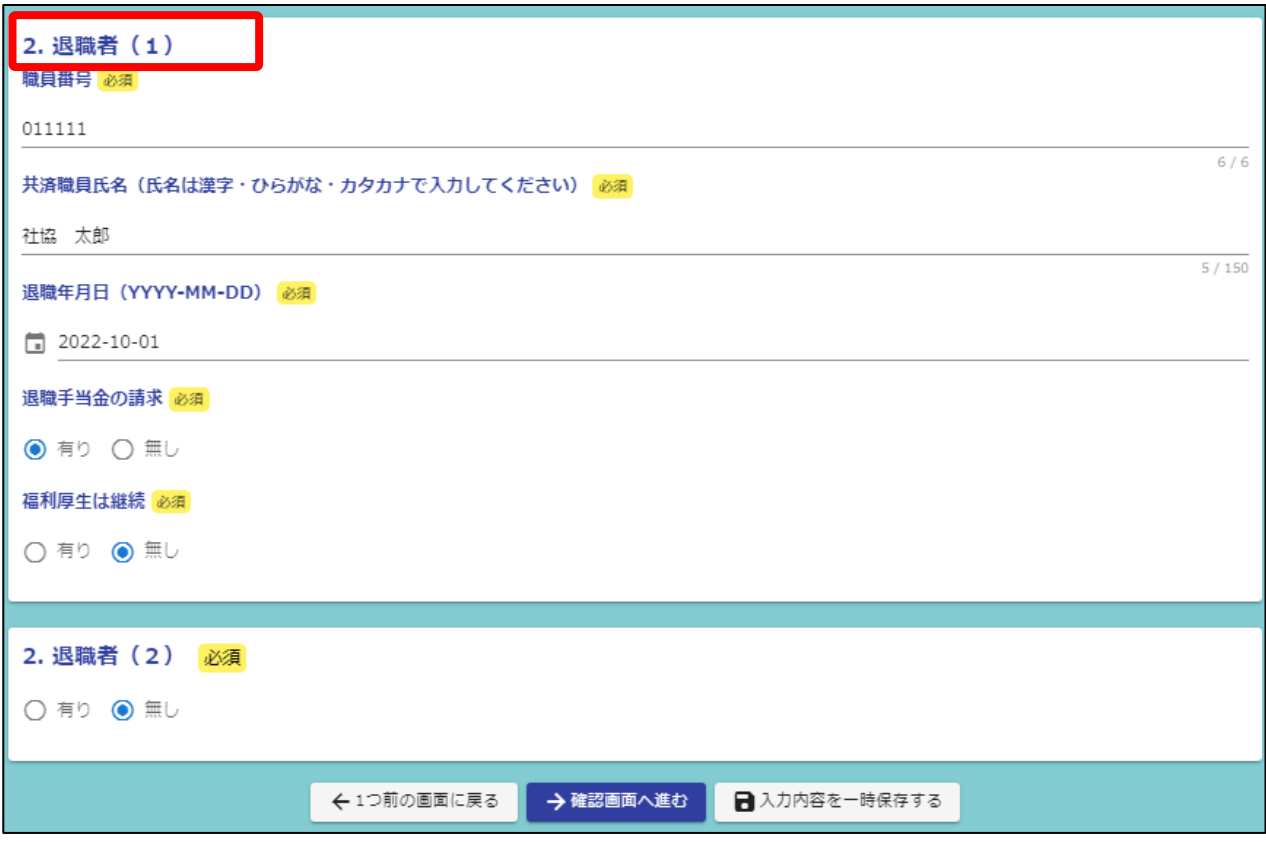

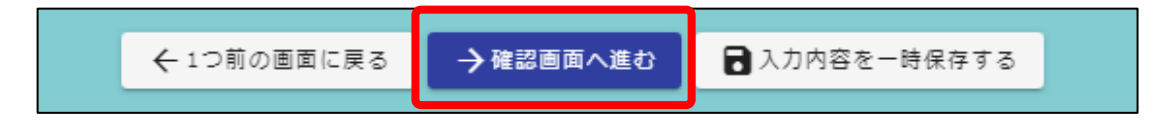

「確認画面へ進む」をクリックすると、「入力内容確認」となります。 内容を再確認し、問題がないことを確認して下さい。 問題がなければ「送信」をクリックすることで、「退職申請」が完了となります。

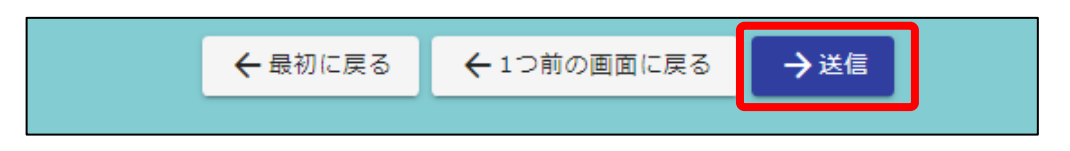

# 送信が完了すると、「送信完了」画面とともに「受付番号」が発行されます。 必ず「入力内容を印刷する」をクリックし、申請内容を印刷して大切に保管してください。

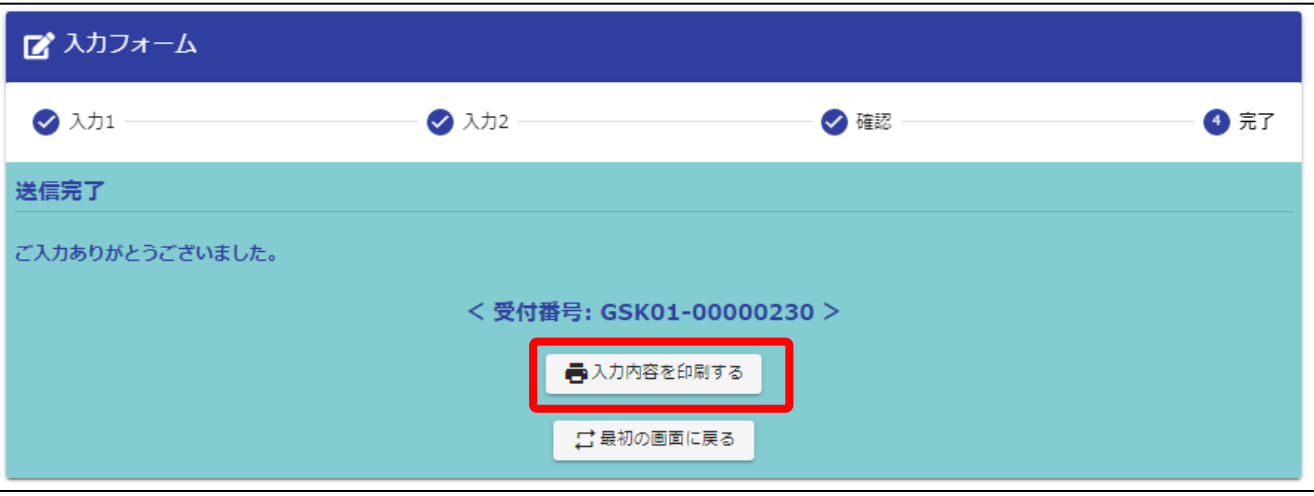

#### (3) 配置換え

法人間で共済職員情報を異動登録できます。

「3:配置換え」を選択時には、下記の配置換え用の入力フォームが表示されますので、 法人間で異動とする共済職員の情報を入力してください。

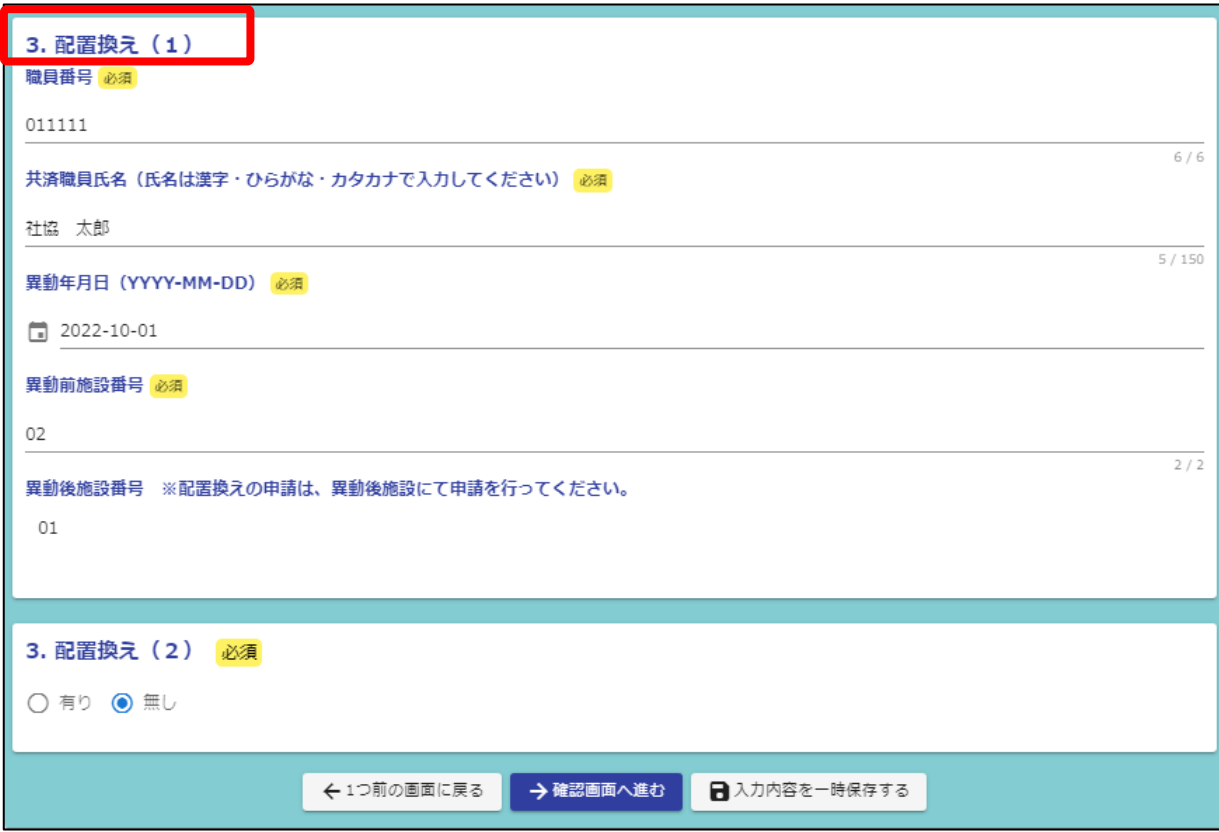

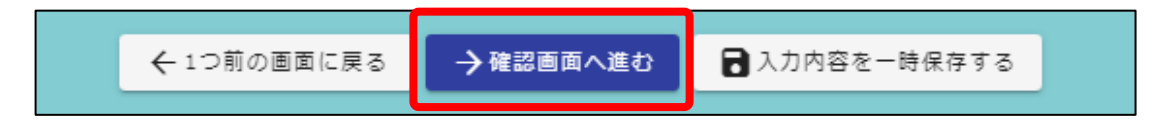

「確認画面へ進む」をクリックすると、「入力内容確認」となります。 内容を再確認し、問題がないことを確認して下さい。 問題がなければ「送信」をクリックすることで、「法人間異動申請」が完了となります。

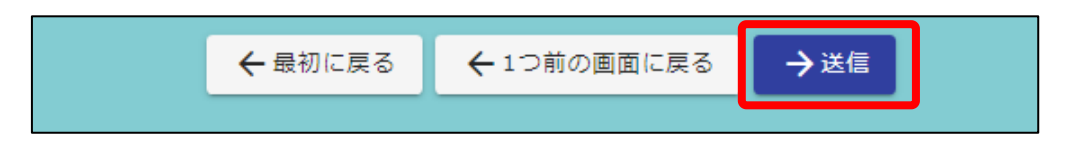

# 送信が完了すると、「送信完了」画面とともに「受付番号」が発行されます。 必ず「入力内容を印刷する」をクリックし、申請内容を印刷して大切に保管してください。

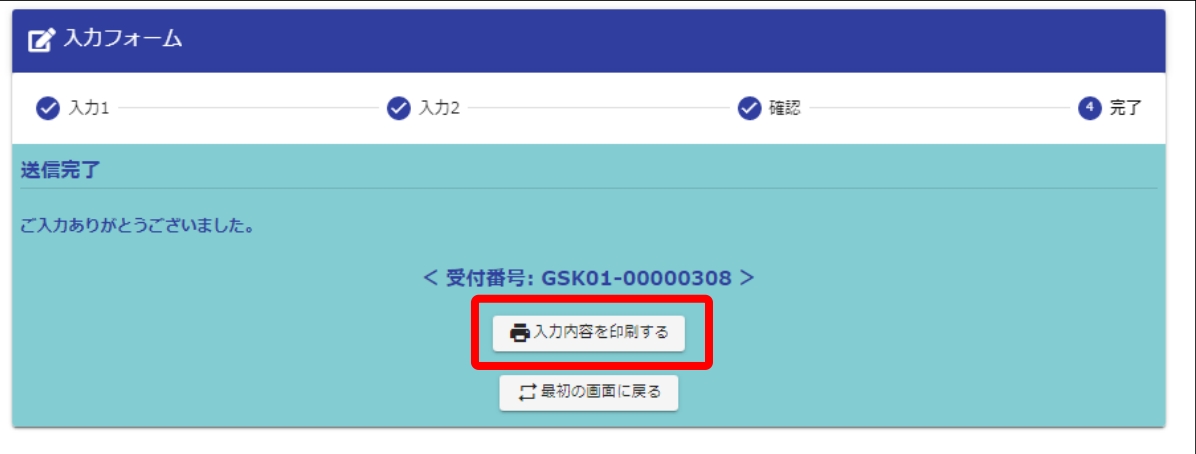

#### (4) 職種または基準給与額の変更

共済職員の職種、または基準給与額を変更登録できます。

「4:職種または基準給与額の変更」を選択時には、下記の職種または基準給与額変更用の 入力フォームが表示されますので、職種、または基準給与額を変更とする共済職員の情報を 入力してください。

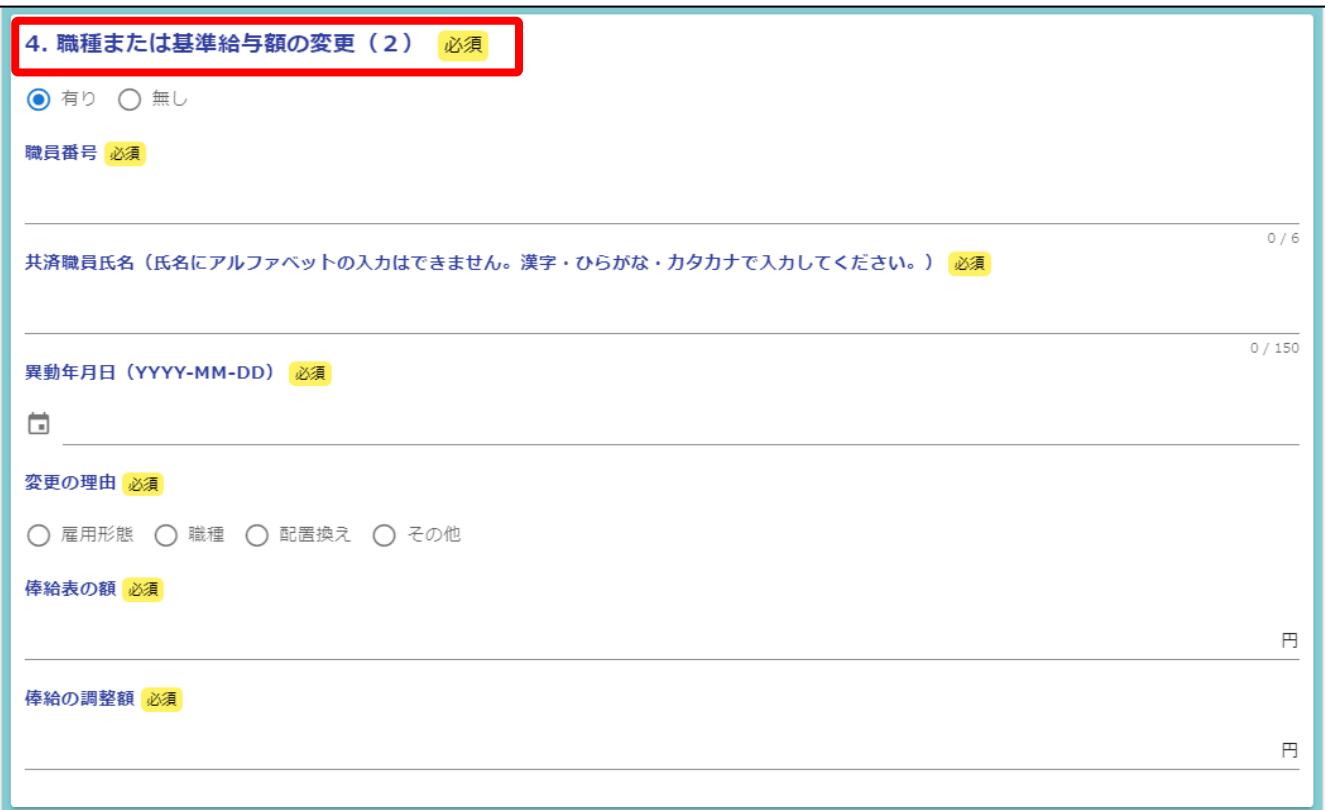

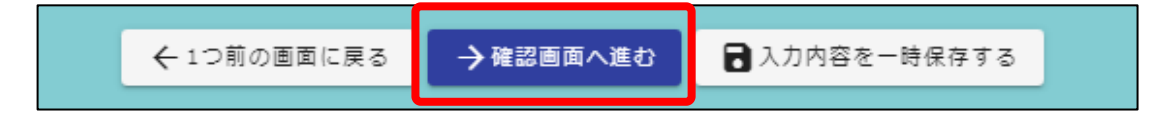

「確認画面へ進む」をクリックすると、「入力内容確認」となります。 内容を再確認し、問題がないことを確認して下さい。 問題がなければ「送信」をクリックすることで、「基準給与額の変更申請」が完了となります。

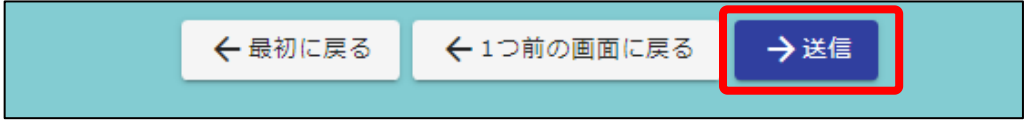

# 送信が完了すると、「送信完了」画面とともに「受付番号」が発行されます。 かず「入力内容を印刷する」をクリックし、申請内容を印刷して大切に保管してください。

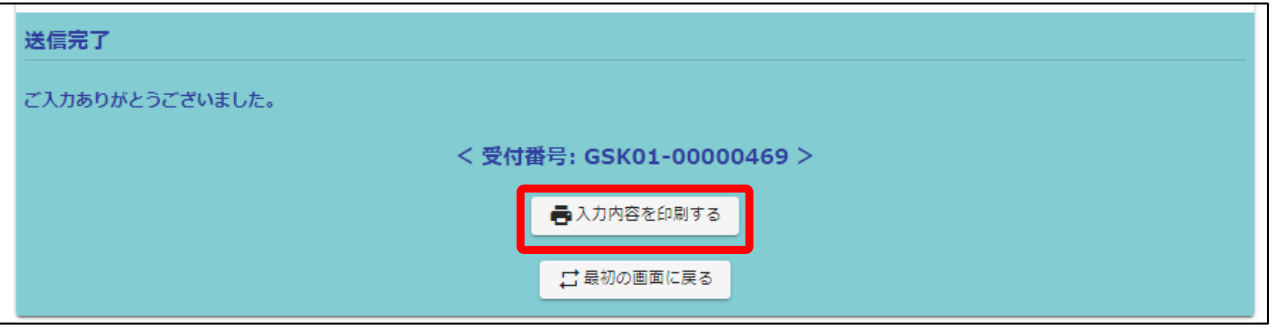

#### (5) 氏名変更

共済職員の氏名を変更登録できます。

「5:氏名変更」を選択時には、下記の氏名変更用の入力フォームが表示されますので、 氏名情報を変更とする共済職員の情報を入力してください。

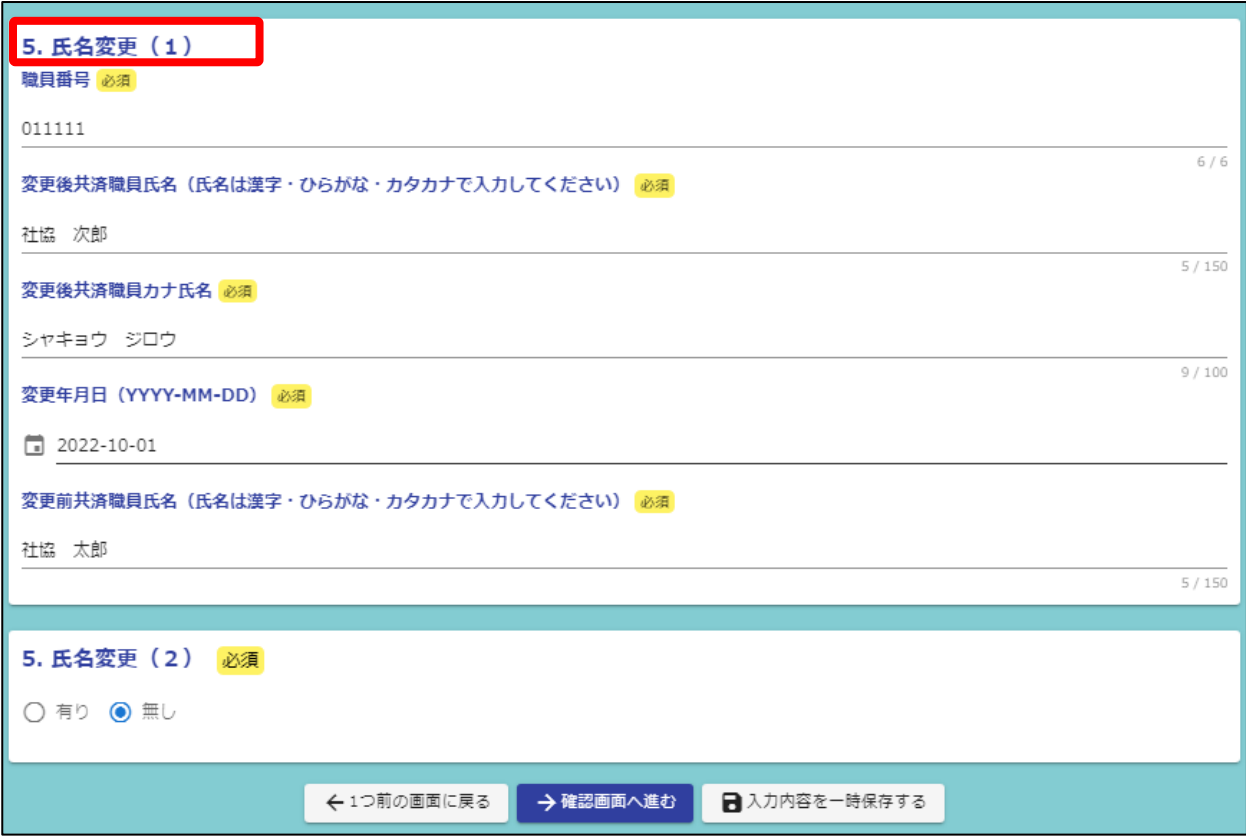

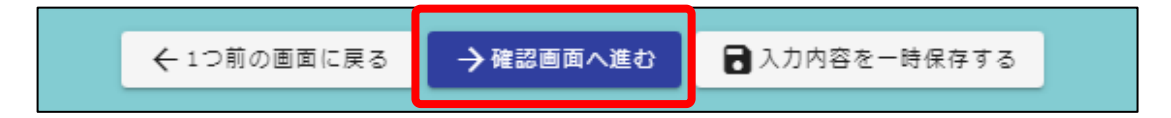

「確認画面へ進む」をクリックすると、「入力内容確認」となります。 内容を再確認し、問題がないことを確認して下さい。 問題がなければ「送信」をクリックすることで、「氏名変更申請」が完了となります。

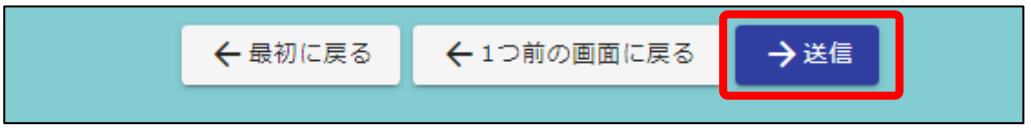

# 送信が完了すると、「送信完了」画面とともに「受付番号」が発行されます。 必ず「入力内容を印刷する」をクリックし、申請内容を印刷して大切に保管してください。

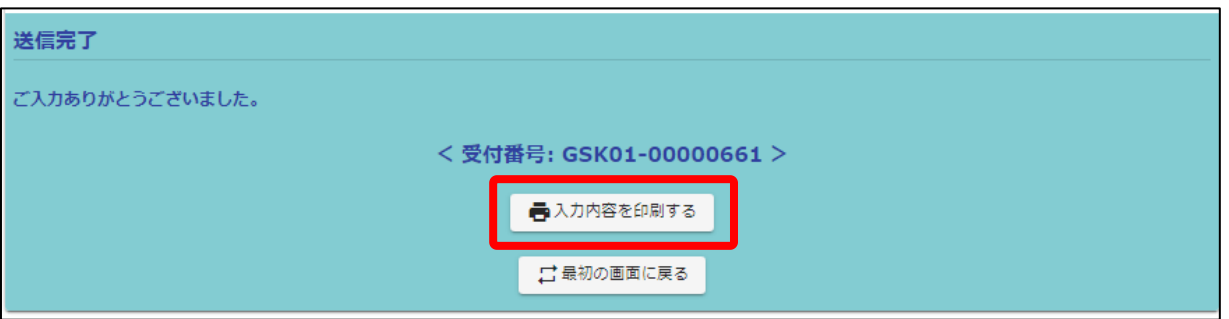

#### (6) 休業申請

共済職員の休業申請を登録できます。

「6:休業申請」を選択時には、下記の休業申請用の入力フォームが表示されますので、 休業申請登録とする共済職員の情報を入力してください。

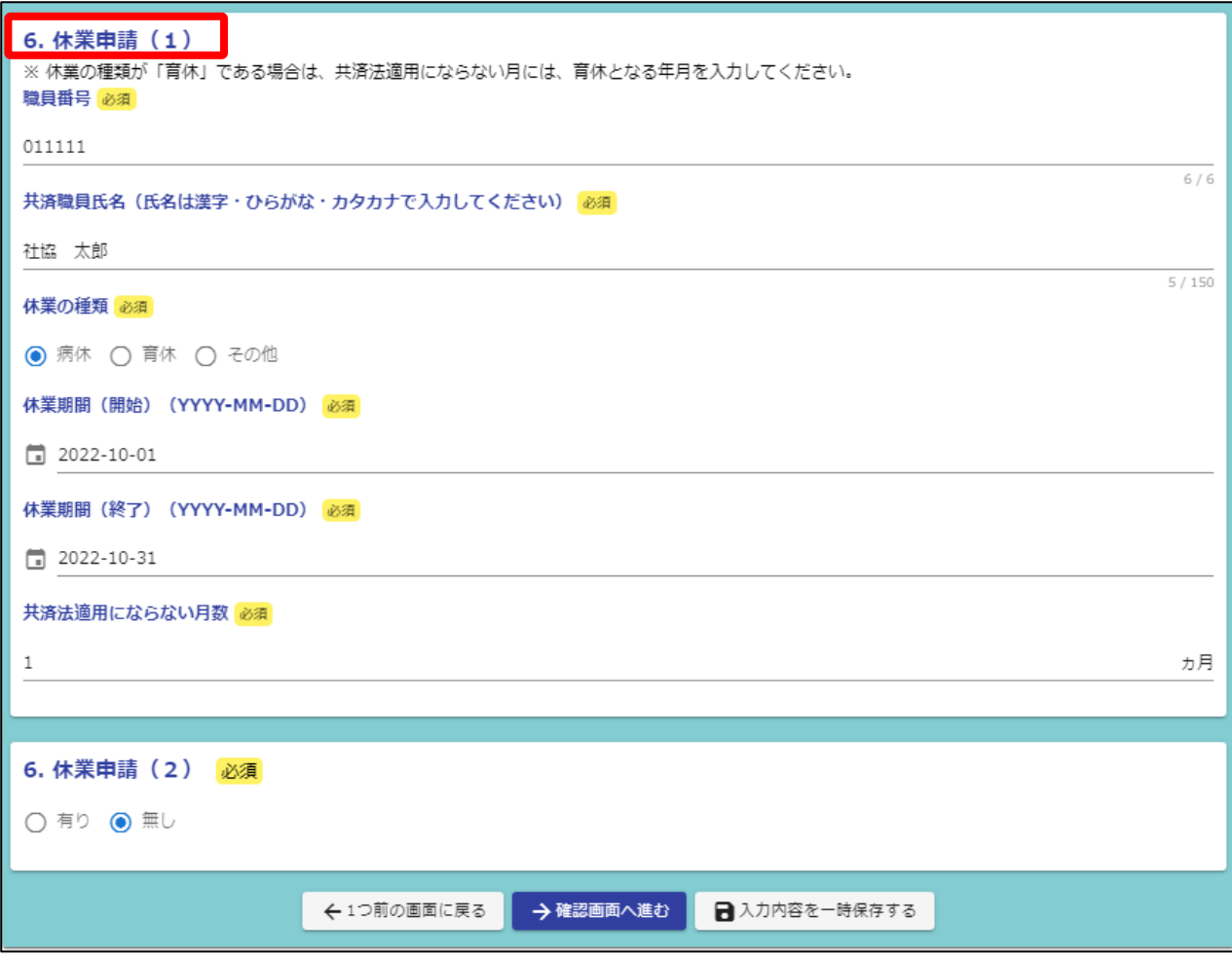

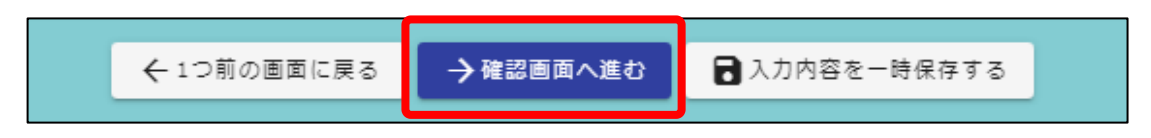

「確認画面へ進む」をクリックすると、「入力内容確認」となります。 内容を再確認し、問題がないことを確認して下さい。 問題がなければ「送信」をクリックすることで、「休業申請」が完了となります。

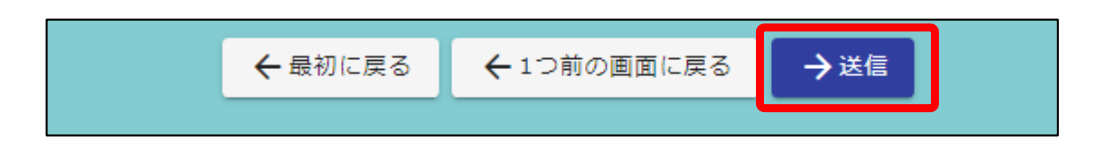

# 送信が完了すると、「送信完了」画面とともに「受付番号」が発行されます。 必ず「入力内容を印刷する」をクリックし、申請内容を印刷して大切に保管してください。

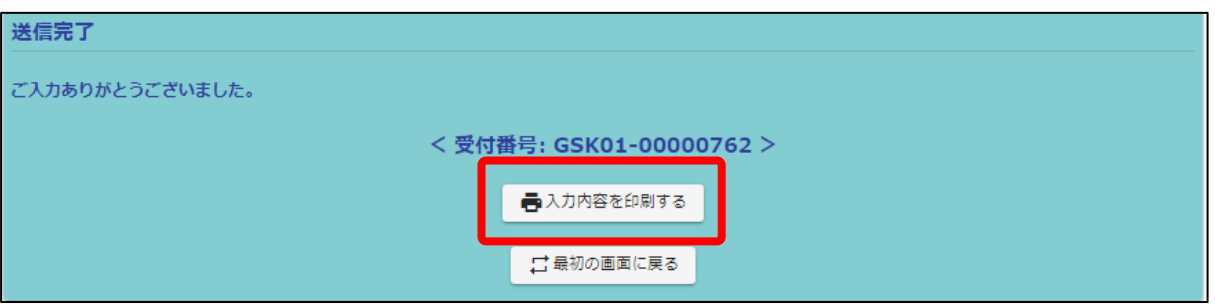

# 3-2.給付金申請

「給付金申請」では、「死亡弔慰金」や「結婚祝金」といった給付金の申請ができます。 ただし「福利厚生給付金」に含まれる給付金(※1)の場合は、「3-3.給付金一括申請」にて 申請してください。

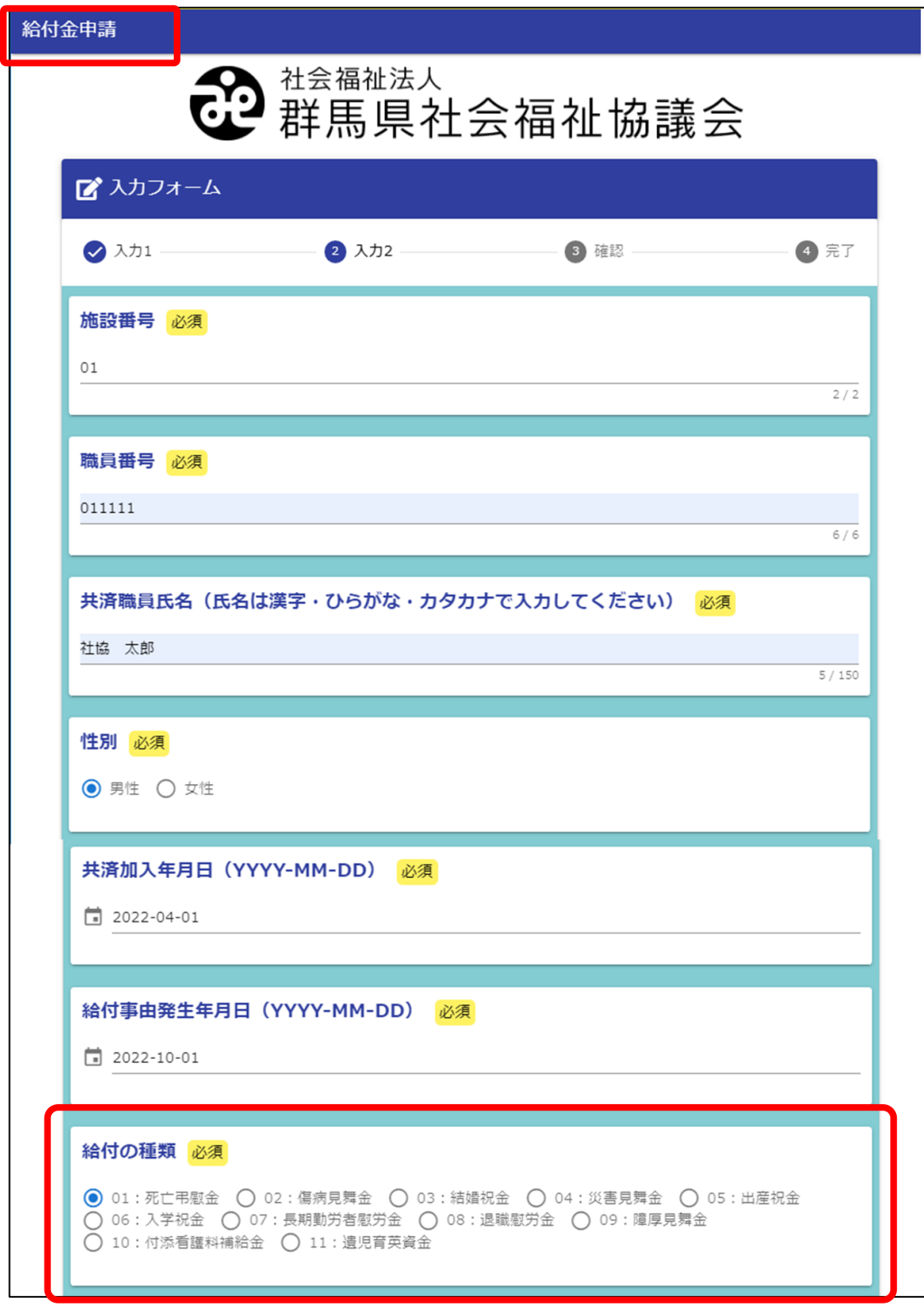

※1:厚生保養費、生活習慣病予防検診助成金、レクリエーション事業助成金

「給付の種類」を選択後、「口座情報」と申請に必要な「添付書類」を添付します。

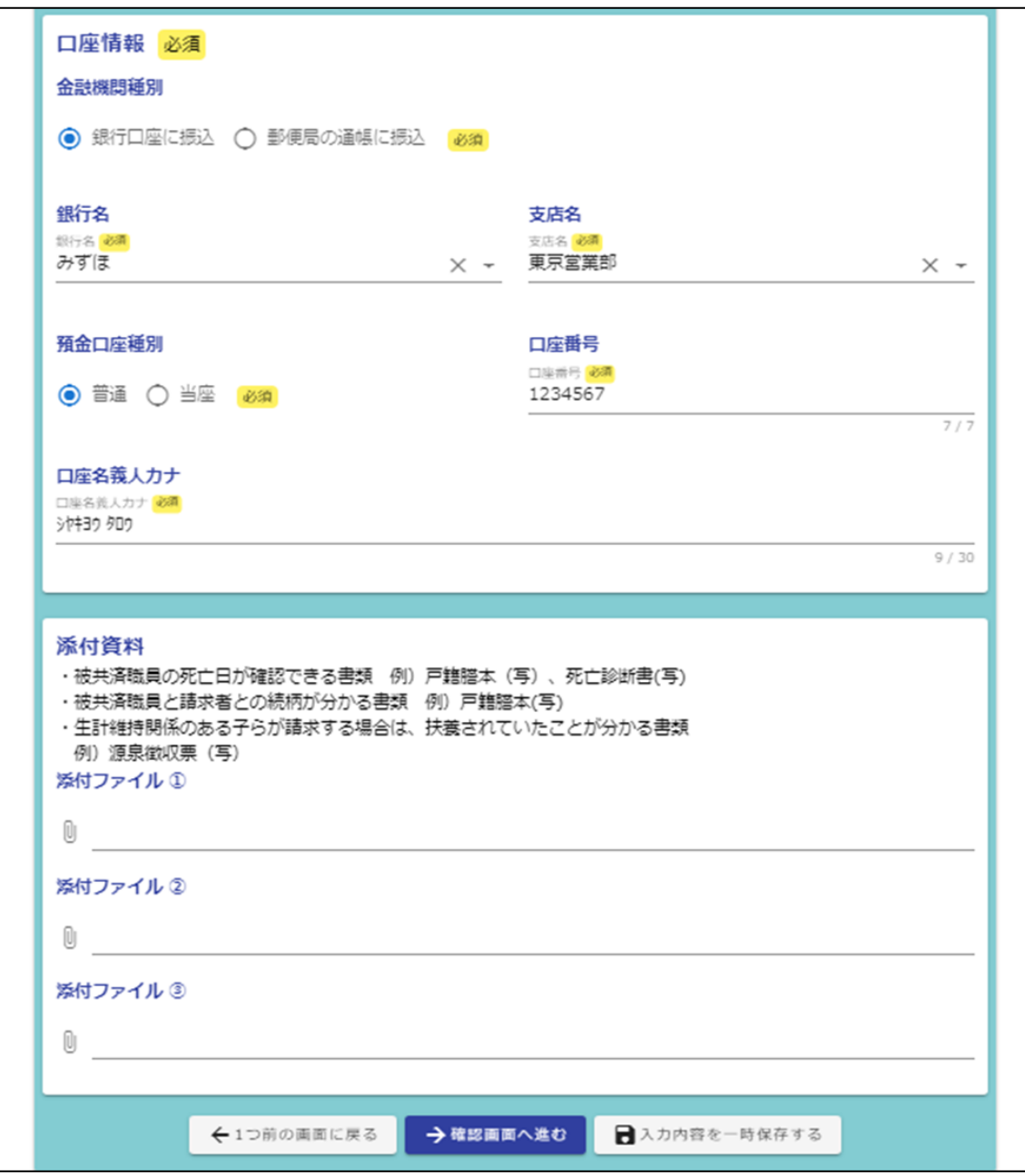

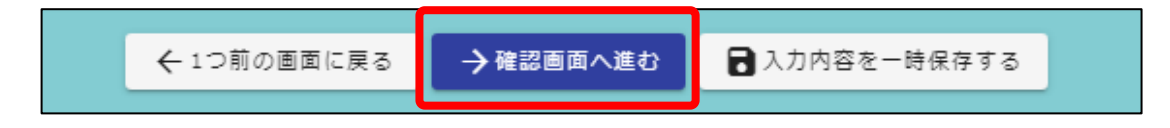

「確認画面へ進む」をクリックすると、「入力内容確認」となります。 内容を再確認し、問題がないことを確認して下さい。 問題がなければ「送信」をクリックすることで、「給付金申請」が完了となります。

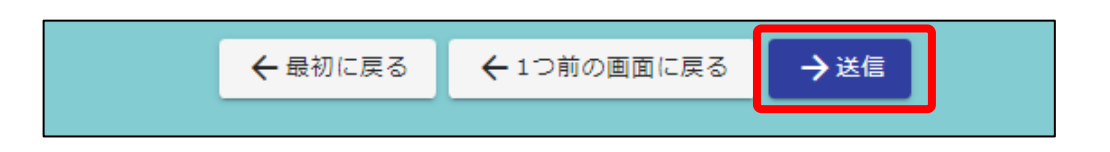

# 送信が完了すると、「送信完了」画面とともに「受付番号」が発行されます。 必ず「入力内容を印刷する」をクリックし、申請内容を印刷して大切に保管してください。

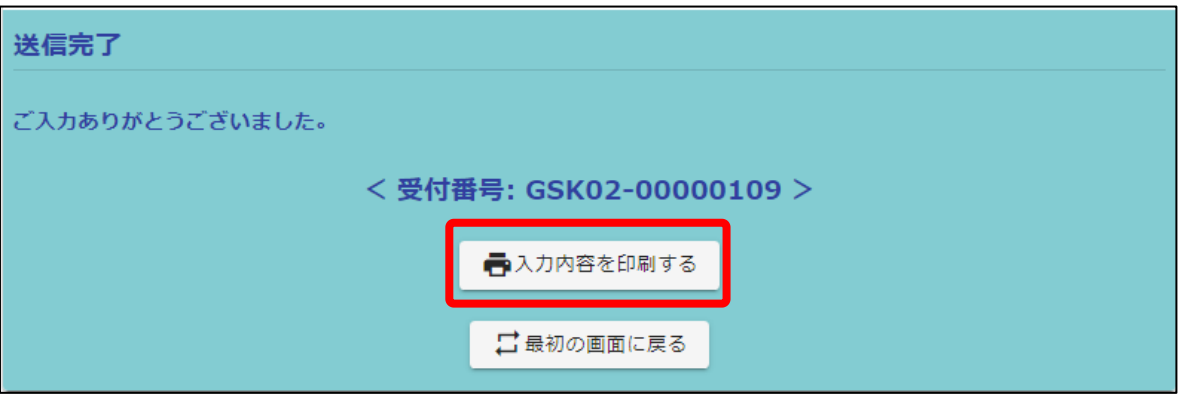

#### ※ 補足 ※

各申請画面の一番下の項目に、メールアドレスを入力する欄を設けています。 こちらに入力いただいたメールアドレスに、フォームにて申請いただいた内容を 送信いたします。送信されたメールは、申請の控えとして、保存ください。

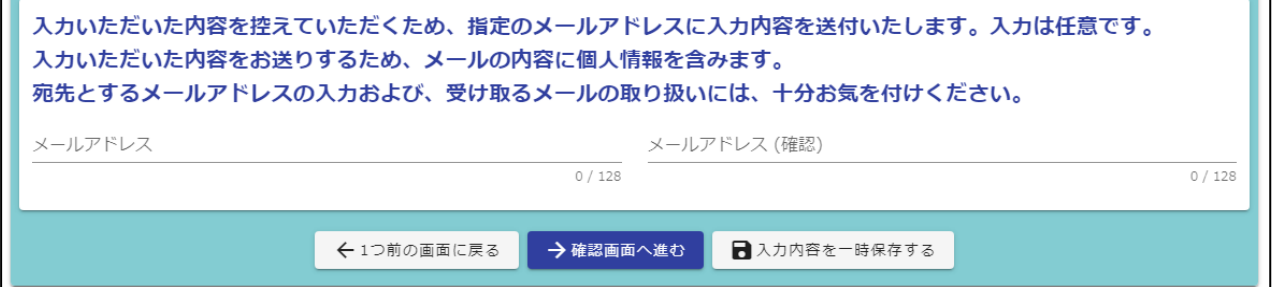

※ご注意※

 申請いただく内容には個人を特定する情報も含んでいます。 入力されたメールアドレスに申請内容を送信いたしますので、宛先とするメール アドレスの入力については誤りの無いよう、ご注意ください。 また、メールアドレスの入力は任意です。不要であれば空欄で申請ください。

#### 3-3.給付金一括申請

「給付一括申請」では、「厚生保養費」や「生活習慣病予防検診助成金」、 「レクリェーション事業助成金」といった、複数人の申請者に関わる給付金の一括申請ができます。 対象の3つ以外については、「3-2.給付金申請」にて申請してください。

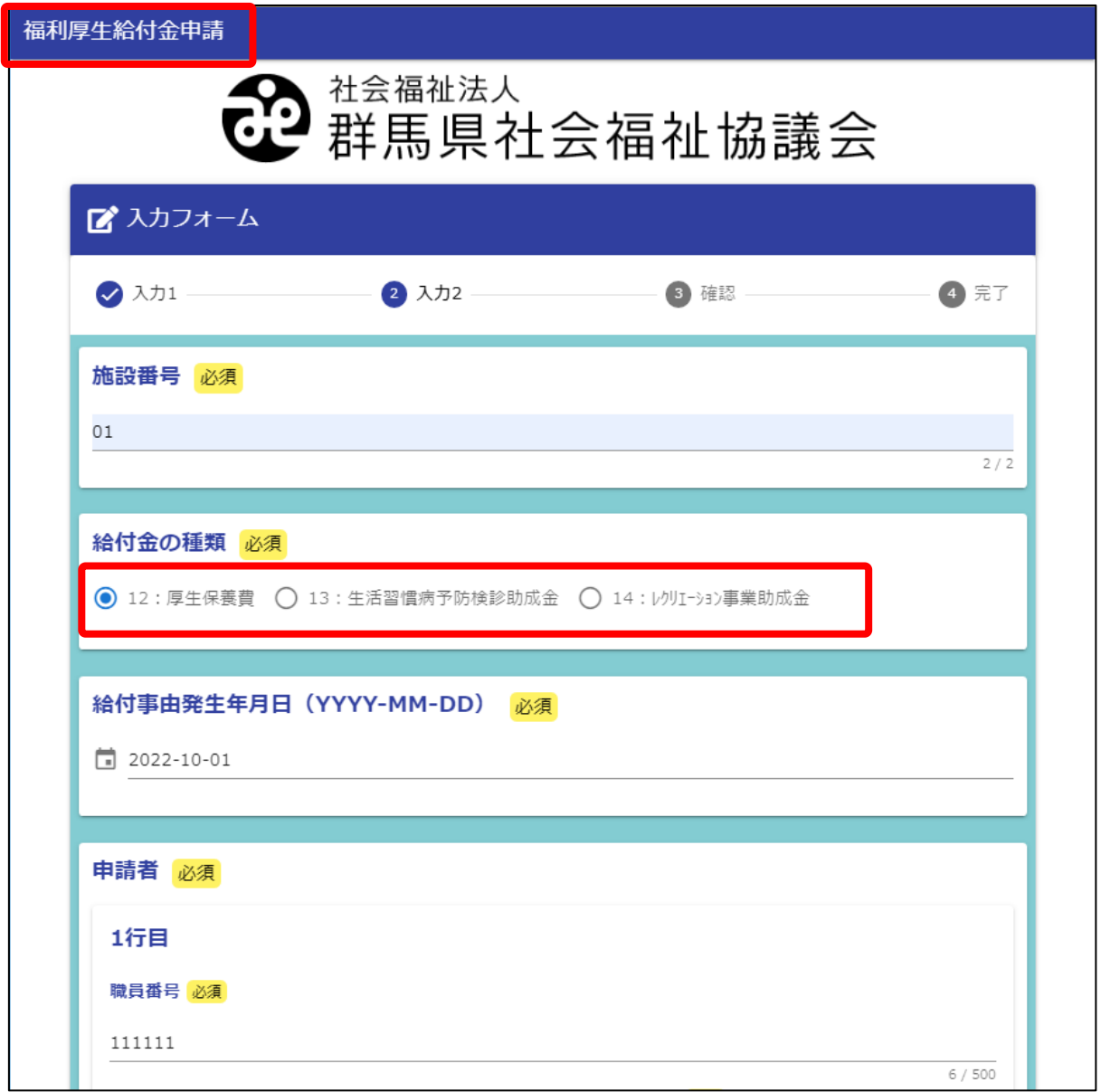

※1:死亡弔慰金、傷病見舞金、結婚祝金、遺児育英資金など

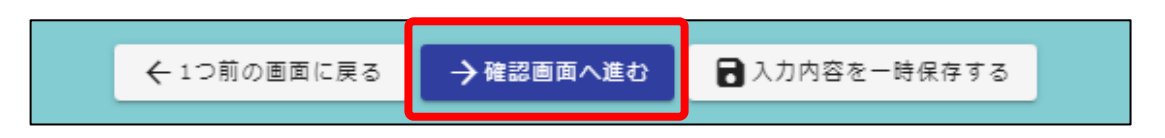

「確認画面へ進む」をクリックすると、「入力内容確認」となります。 内容を再確認し、問題がないことを確認して下さい。 問題がなければ「送信」をクリックすることで、「給付金一括申請」が完了となります。

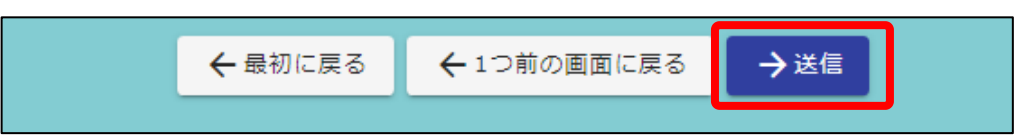

# 送信が完了すると、「送信完了」画面とともに「受付番号」が発行されます。 必ず「入力内容を印刷する」をクリックし、申請内容を印刷して大切に保管してください。

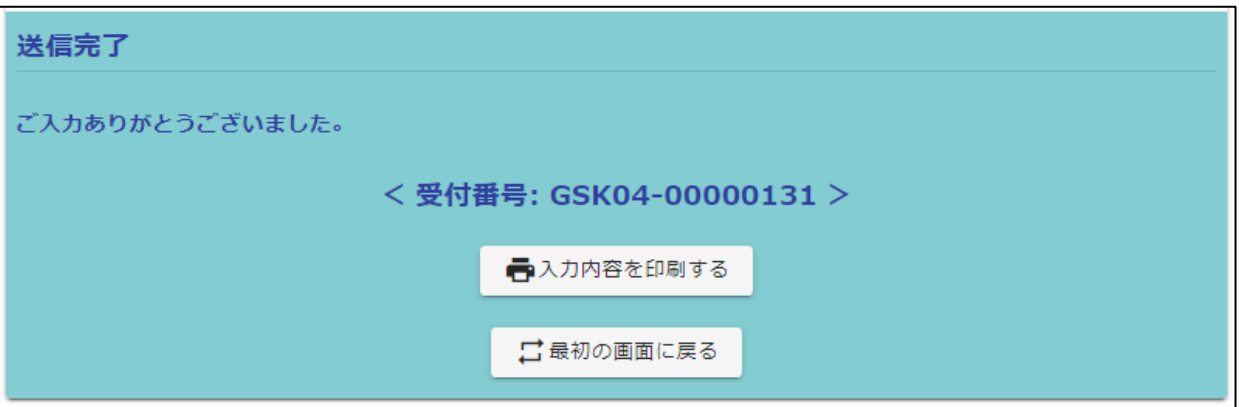

#### ※ 補足 ※

各申請画面の一番下の項目に、メールアドレスを入力する欄を設けています。 こちらに入力いただいたメールアドレスに、フォームにて申請いただいた内容を 送信いたします。送信されたメールは、申請の控えとして、保存ください。

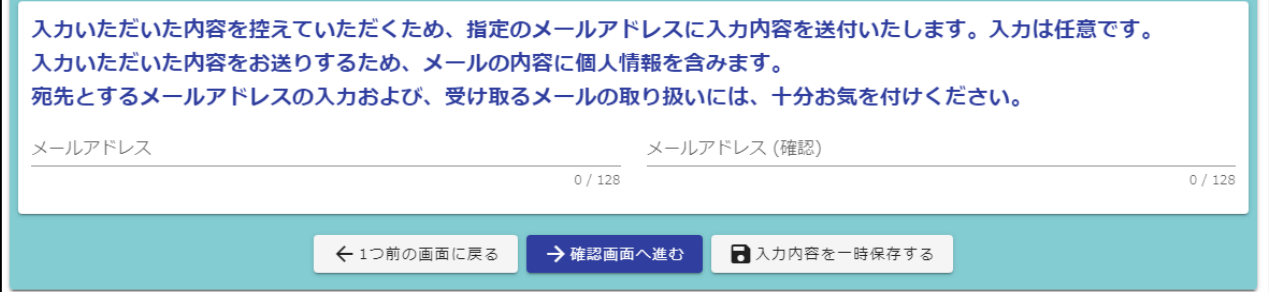

※ご注意※

 申請いただく内容には個人を特定する情報も含んでいます。 入力されたメールアドレスに申請内容を送信いたしますので、宛先とするメール アドレスの入力については誤りの無いよう、ご注意ください。 また、メールアドレスの入力は任意です。不要であれば空欄で申請ください。

# 3-4.退職金申請

「退職金給付申請」では、退職者へ給付する退職金の給付申請ができます。 退職金給付申請では、申請時に退職した月以前6ヵ月の本俸月額の申告が必要となります。

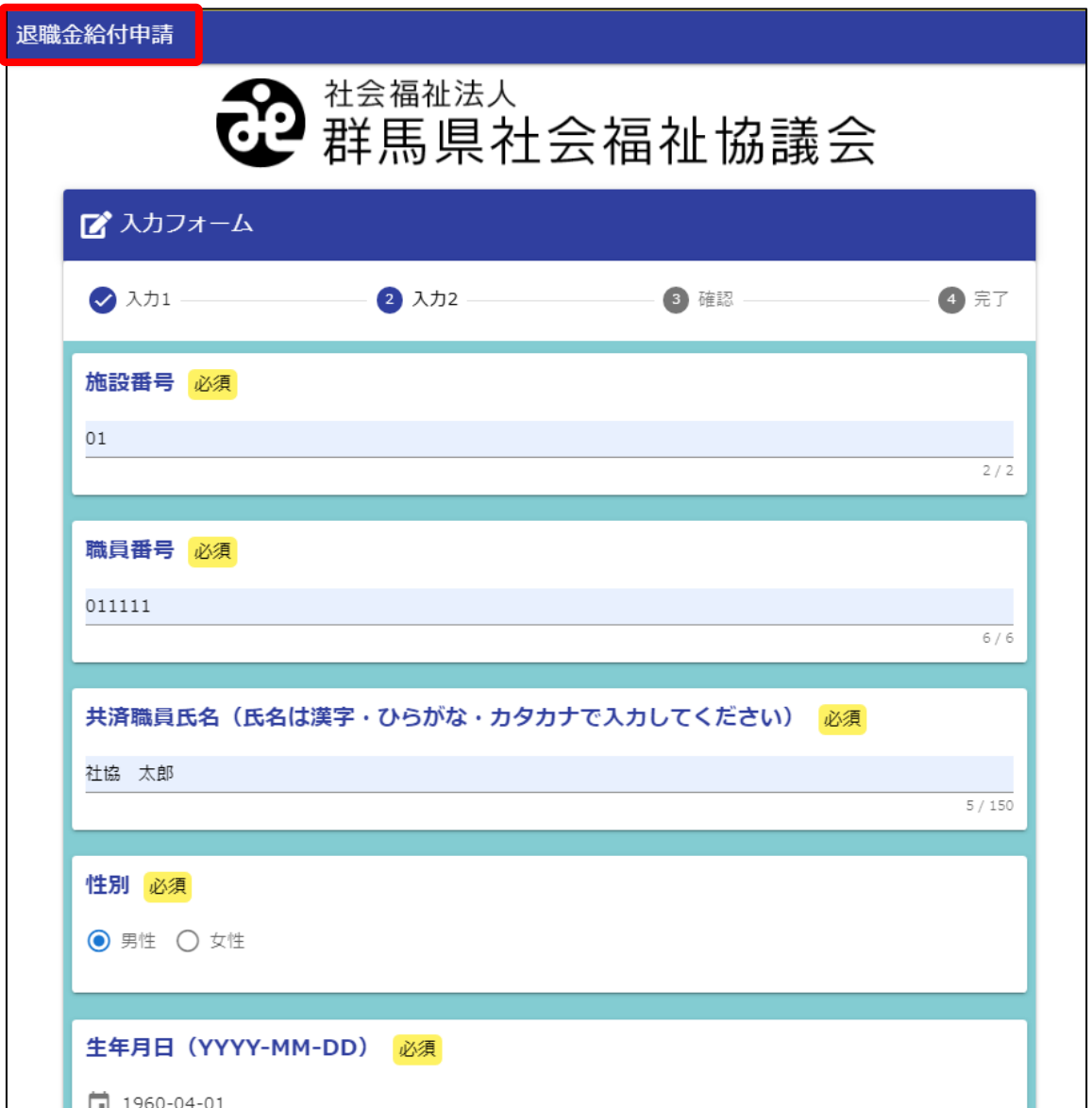

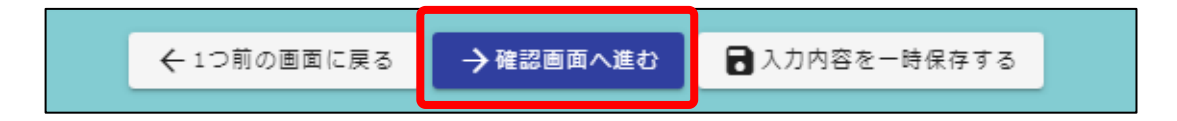

「確認画面へ進む」をクリックすると、「入力内容確認」となります。 内容を再確認し、問題がないことを確認して下さい。 問題がなければ「送信」をクリックすることで、「退職申請」が完了となります。

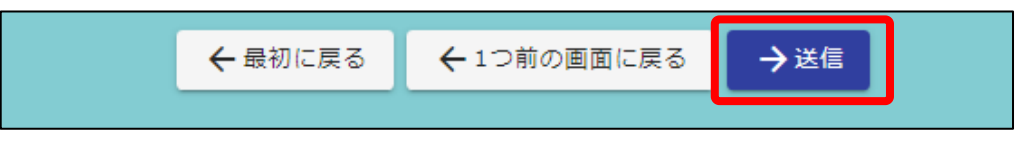

# 送信が完了すると、「送信完了」画面とともに「受付番号」が発行されます。 必ず「入力内容を印刷する」をクリックし、申請内容を印刷して大切に保管してください。

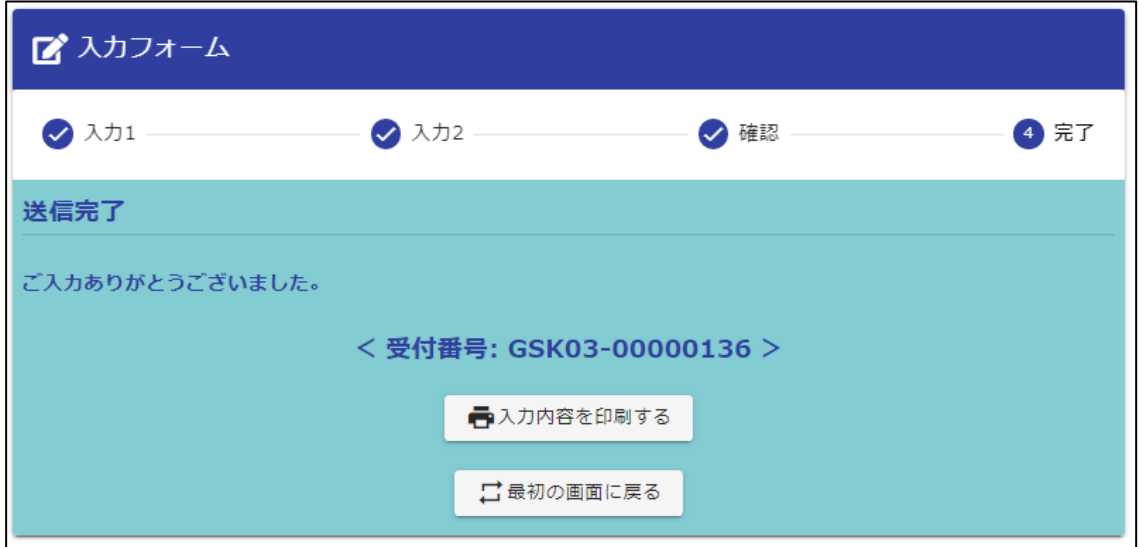

※ 補足 ※

各申請画面の一番下の項目に、メールアドレスを入力する欄を設けています。 こちらに入力いただいたメールアドレスに、フォームにて申請いただいた内容を 送信いたします。送信されたメールは、申請の控えとして、保存ください。

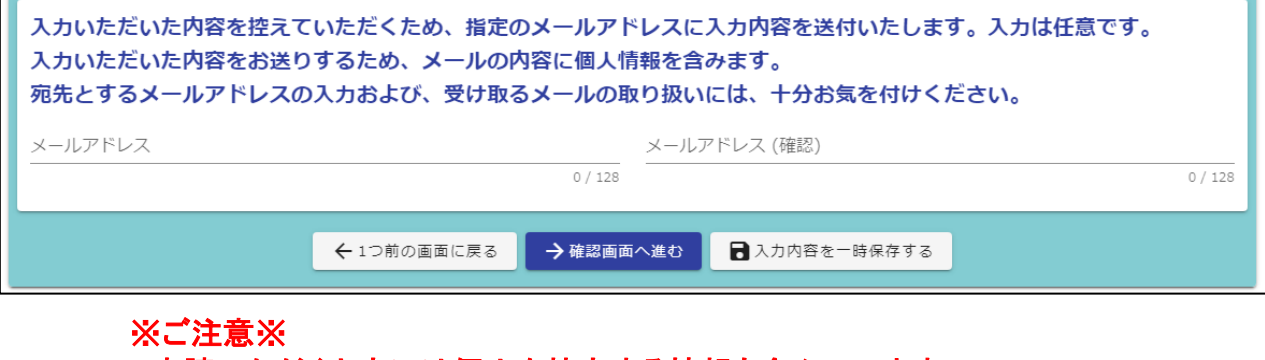

 申請いただく内容には個人を特定する情報も含んでいます。 入力されたメールアドレスに申請内容を送信いたしますので、宛先とするメール アドレスの入力については誤りの無いよう、ご注意ください。 また、メールアドレスの入力は任意です。不要であれば空欄で申請ください。

# 3-5.法人・施設異動にかかる異動申請

「法人・施設異動にかかる異動申請」では、以下事由に該当する異動申請を行うことができます。

- ・ 法人、施設の名称又は住所の変更
- ・ 法人等の解散または合併
- ・ 施設の新設
- ・ 施設の廃止
- ・ 施設等の経営主体の変更
- ※ 上の申請内容に対し、複数送信したい場合は、それぞれの異動事由ごとにフォームへ 入力・送信してください。

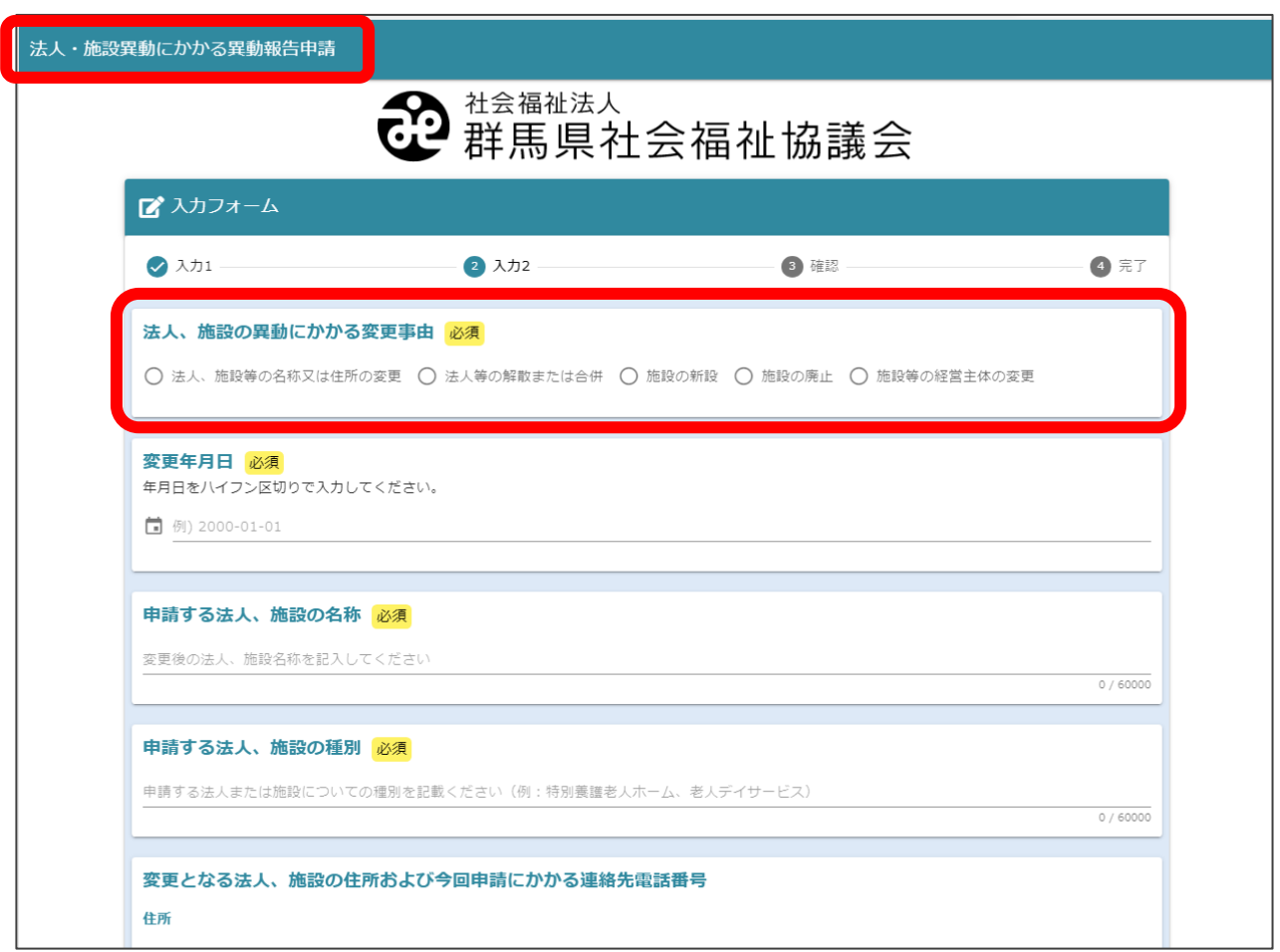

選択した変更事由に合わせ、必要項目が表示されますので、それぞれ入力をしてください。

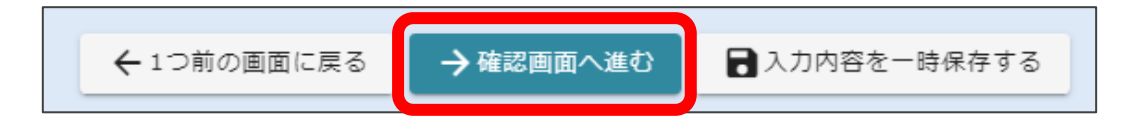

「確認画面へ進む」をクリックすると、「入力内容確認」となります。 内容を再確認し、問題がないことを確認して下さい。 問題がなければ「送信」をクリックすることで、「法人施設の変更申請」が完了となります。

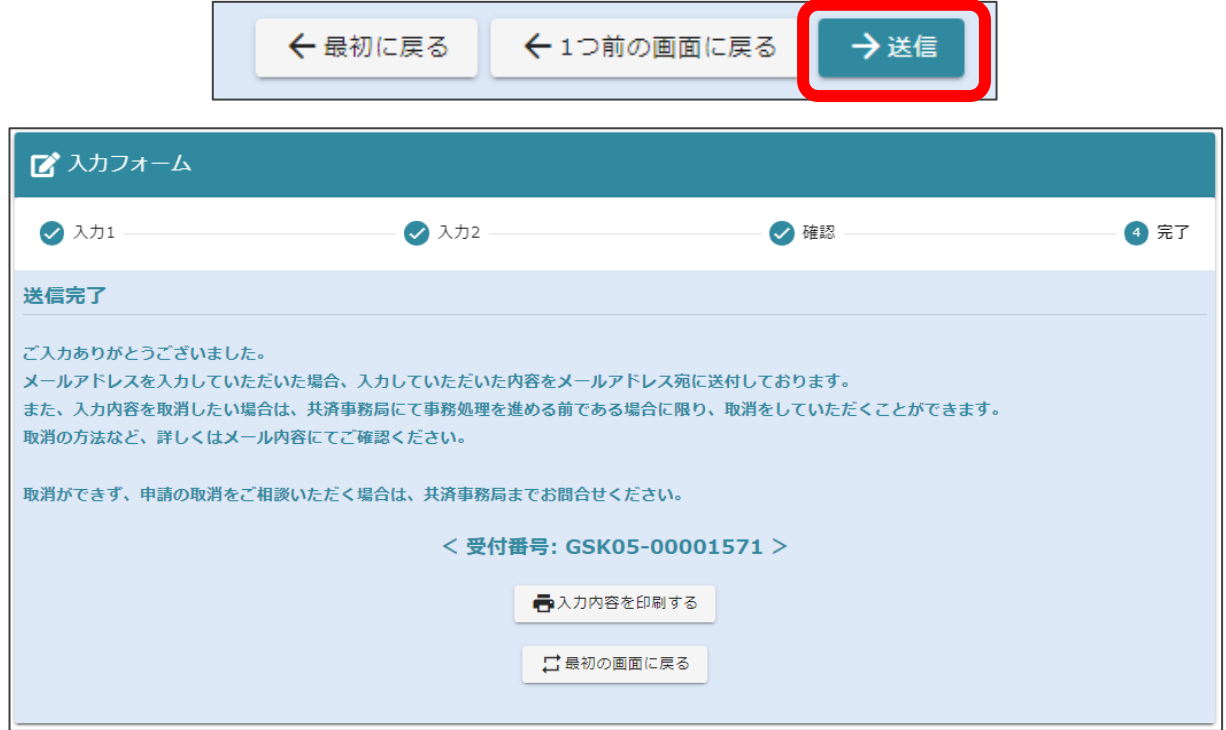

送信が完了すると、「送信完了」画面とともに「受付番号」が発行されます。

かず「入力内容を印刷する」をクリックし、申請内容を印刷して大切に保管してください。

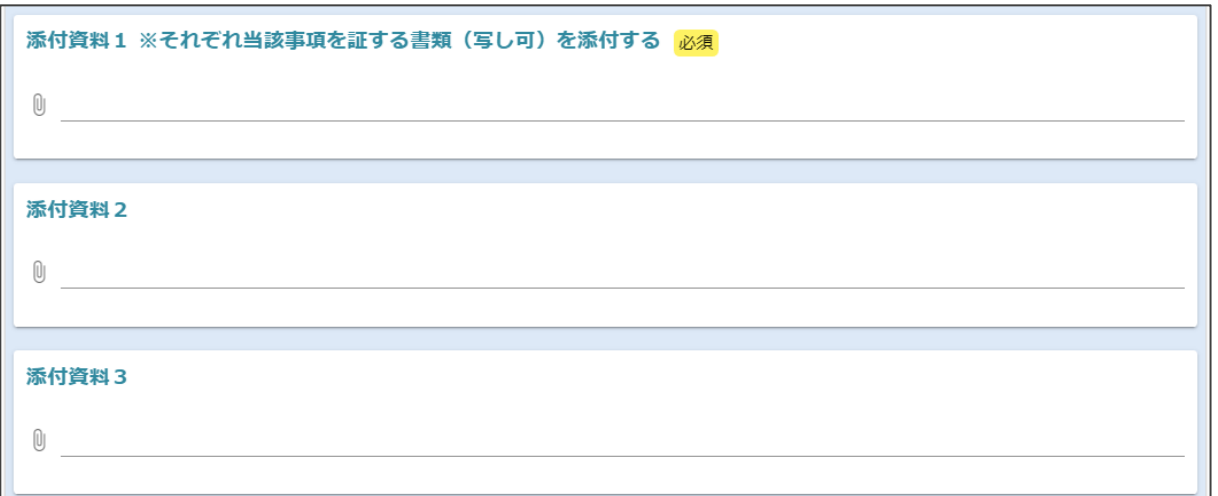

 必要書類は、電子データ化し(例:紙で用意された場合はスキャナで画像データあるいはPDF ファイル等)、上の投稿項目よりアップロードしてください。

「 l 」 1クリップマークより、投稿するファイルを選択できます。

#### 3-6.新年度職員の掛金申請

「新年度職員掛金申請用フォーム」では、新年度の4月1日より、「俸給表の額」および 「俸給の調整額」に変更が発生する職員について、一括で申請できる申請画面となります。 ※ この画面ではログイン情報の入力は不要となりますが、「法人番号」「施設番号」は、 半角で正確に入力してください。番号が正しく入力されていないと、正確に情報を受け取る ことができません。

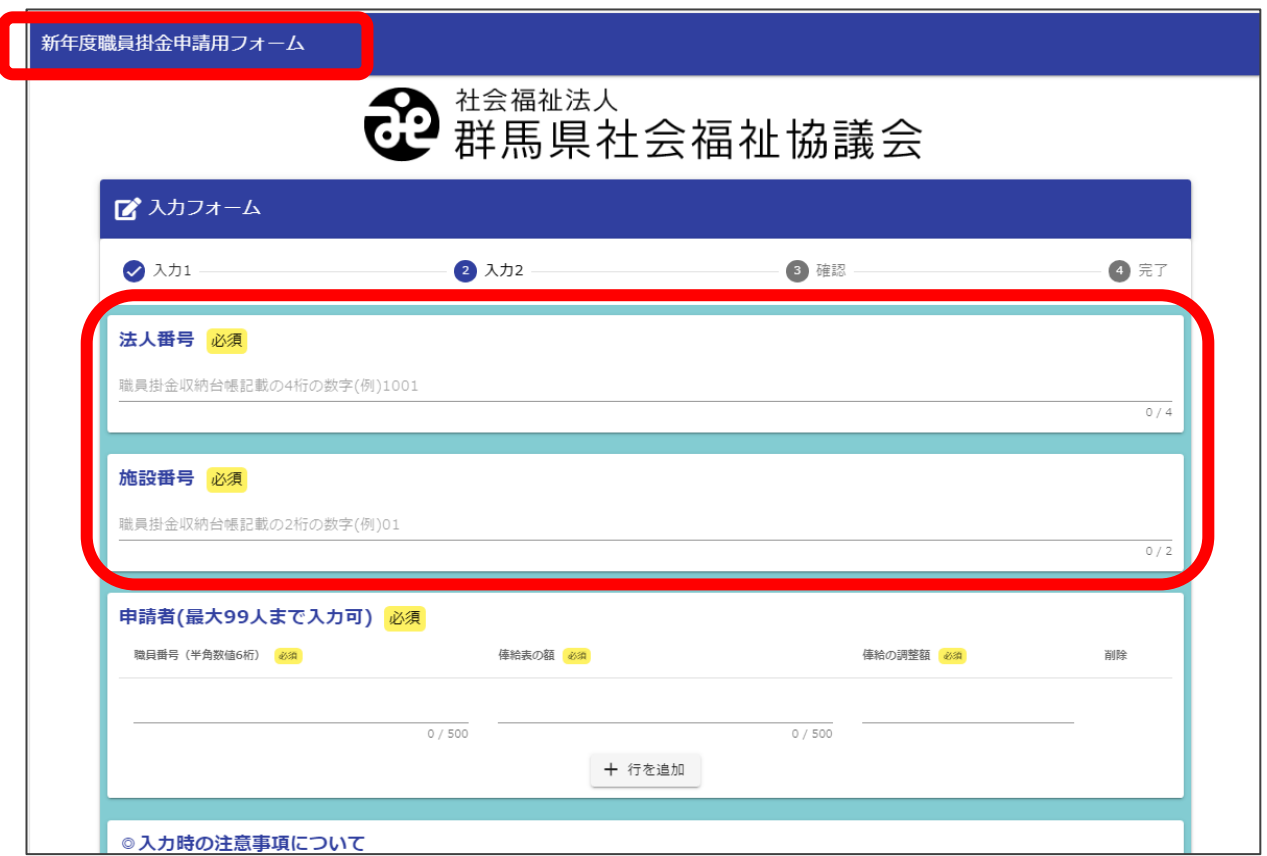

# 一括での申請は、一度に最大99名分まで入力することができます。

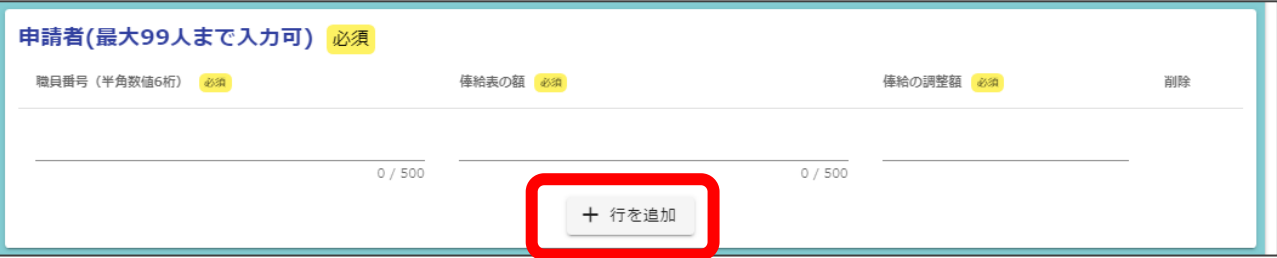

投稿の際は、「職員番号(半角数値6桁)」と、と変更後の「俸給表の額」「俸給の調整額」を 入力してください。投稿する職員を増やす場合は、ボタン「+行を追加」を押下すると、 入力項目の行が増え、追加で入力することができます。

#### ◎入力時の注意事項について

- ・ 新年度の4月1日に変更があった職員のみ、申請してください。
- ・ 配置換えによる施設異動があった場合は必ず『異動後の施設番号』で申請してください。 また、事前に『配置換え』の申請を行ってください。

※4/1に給与額の変更がない職員は申請不要です。 ※『職種または基準給与額の変更』『配置換え』の申請は【異動報告申請】フォームから行えます。 「確認画面へ進む」をクリックすると、「入力内容確認」となります。 内容を再確認し、問題がないことを確認して下さい。 問題がなければ「送信」をクリックすることで、「新年度職員掛金申請」が完了となります。

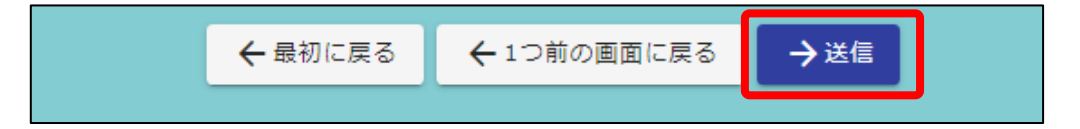

#### ※ 注意 ※

 こちらの申請フォームは、新年度4月1日 に俸給表の額・俸給の調整額に変更が発生した 職員の申請のみを受け付けるものとしています。

- ・ 4月1日以外の変更申請を入力いただいても、正しく処理ができません。
- ・ 新年度の申請を受け付ける時期は、事務局よりご案内いたします。 ご案内以外の時期にこちらの申請フォームより申請いただいても、受付ができないことが ありますので、一括での申請が必要となってしまった場合は、事前に共済担当まで ご相談ください。

# 4.Smooth Fileへのアクセスの仕方およびログイン方法

 申請が受理されると、申請内容に基づいて、各種書類が発行されます。 発行された書類は、「 Smooth File 」という仕組みを使って、お届けします。

 「 Smooth File 」へは、インターネットよりアクセスすることができます。 指定のWEBサイトに、お知らせするログイン情報を利用してログインし、書類をダウンロードして 受け取っていただきます。

#### 4-1. 通知取得画面へのアクセス方法

Smooth Fileへの画面は、以下のWEBページへアクセスしてください。

[https://smoofg.g-shakyo.or.jp/smoothfile6/kyosai000/login](https://smoofg.g-shakyo.or.jp/法人番号/login)

 書類をダウンロードした後に印刷を行う場合は、パソコンからアクセスして書類を取得することを おすすめします。

#### 4-2.通知取得画面でのログイン方法

Smooth File の画面では、ログイン情報を入力していただく必要があります。

ログインID : メールにてお知らせしますログインID パスワード : メールにてお知らせしますパスワード

を入力します。ログインID・パスワードは、申請いただいているメールアドレスに別途通知します。

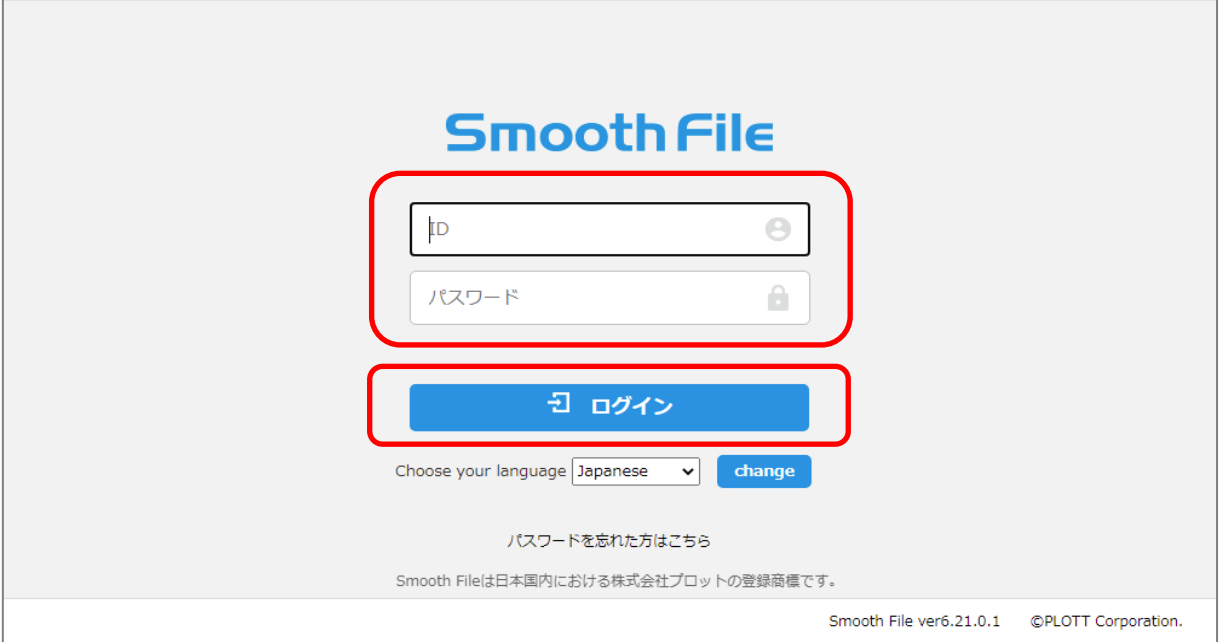

ログインID・パスワードを入力したあと、ボタン「ログイン」をクリックします。

# 5.Smooth Fileへ投稿されたファイルの取得方法

 申請が受理され、通知書類がSmooth Fileに投稿されると、登録されているメールへ通知が届き ます。メール通知が届きましたら、Smooth Fileにログインし、通知書のデータファイルをダウンロード してください。

# 5-1.通知取得の方法

 Smooth Fileにログインすると、以下の画面「 ダッシュボード 」が表示されます。 ※ 説明はWindowsパソコン画面、Microsoft Edgeで表示した時の内容で説明しています。

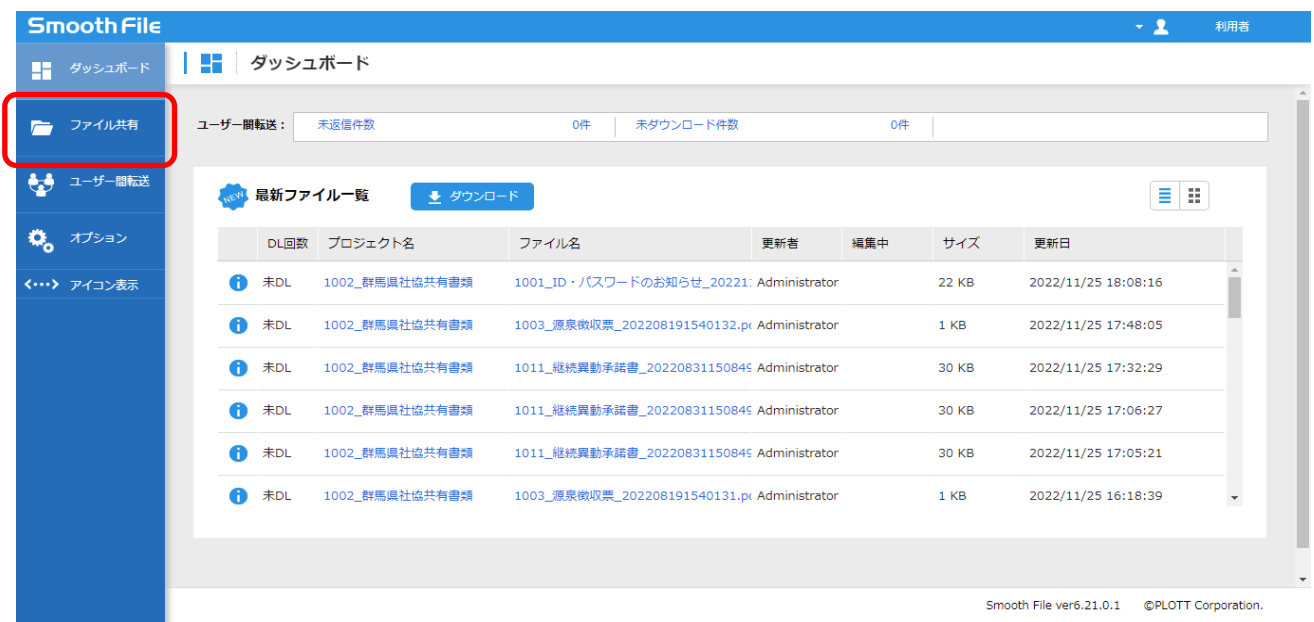

左側のボタン「 ファイル共有 」をクリックします。

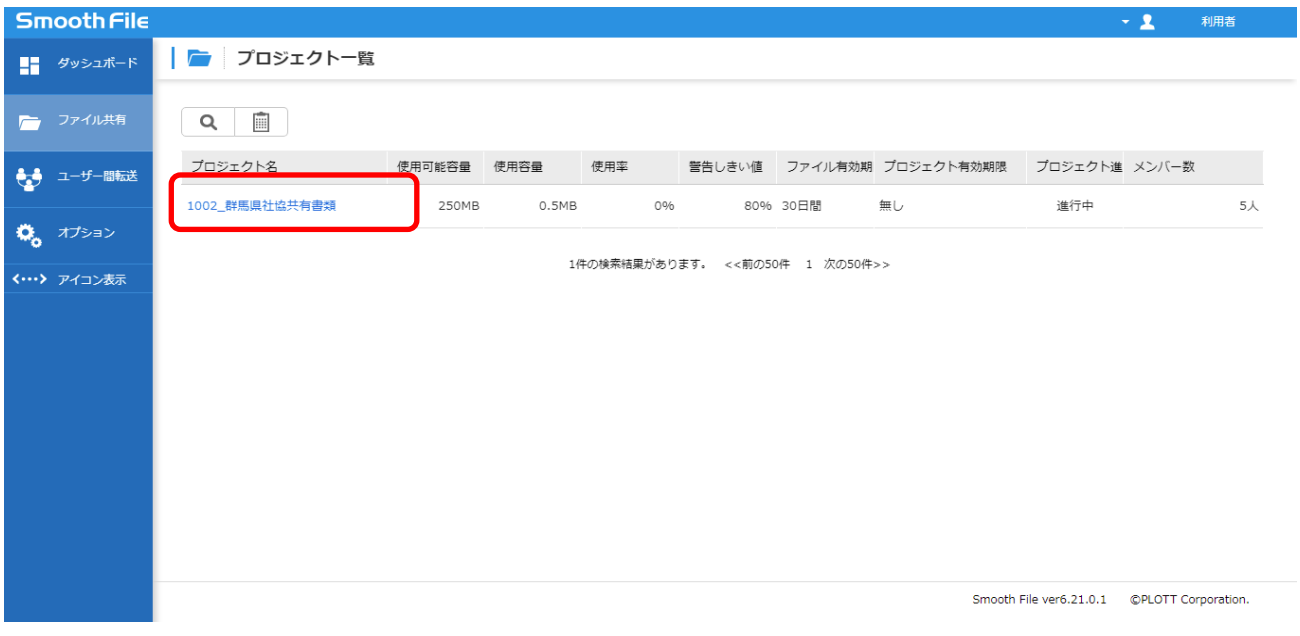

画面「プロジェクト一覧」が表示されますので、プロジェクト名「 XXXX 群馬県社協共有書類 」を クリックします。 ※ XXXXには、ログインIDに結び付く法人番号が表示されます。

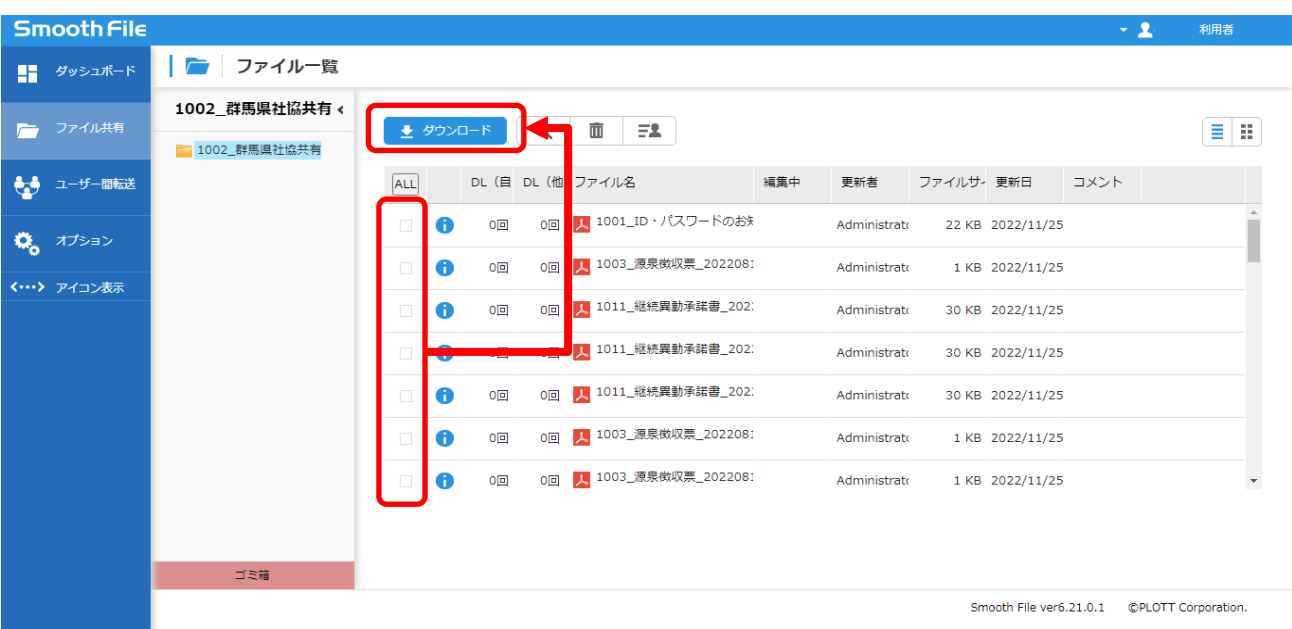

 画面「 ファイル一覧 」が表示されますので、必要な書類のファイルにチェックを入れて、 ボタン「 ダウンロード 」をクリックします。

 ファイルが投稿された日は、項目「 更新日 」で確認できます。 書類の名称は、項目「 ファイル名 」を参照します。 過去にダウンロードしたかは、項目「 DL(自) 」にダウンロード回数が表示されます。

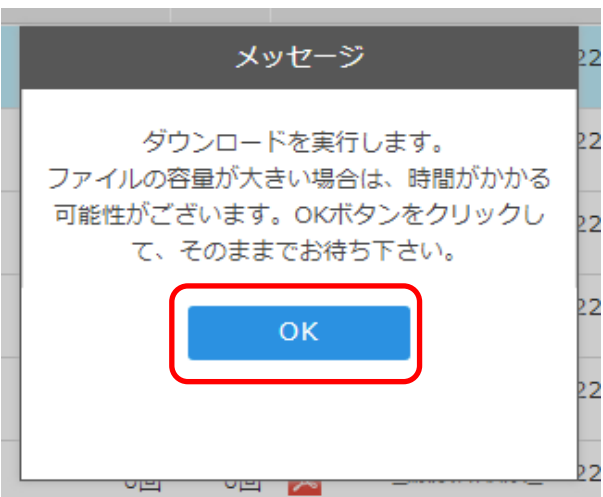

 左のメッセージが表示されますので、 ボタン「 OK 」をクリックします。

※ ファイルの容量は書類の内容および数量に よります。またご利用いただく通信環境によって、 ダウンロードに時間がかかることもあります。

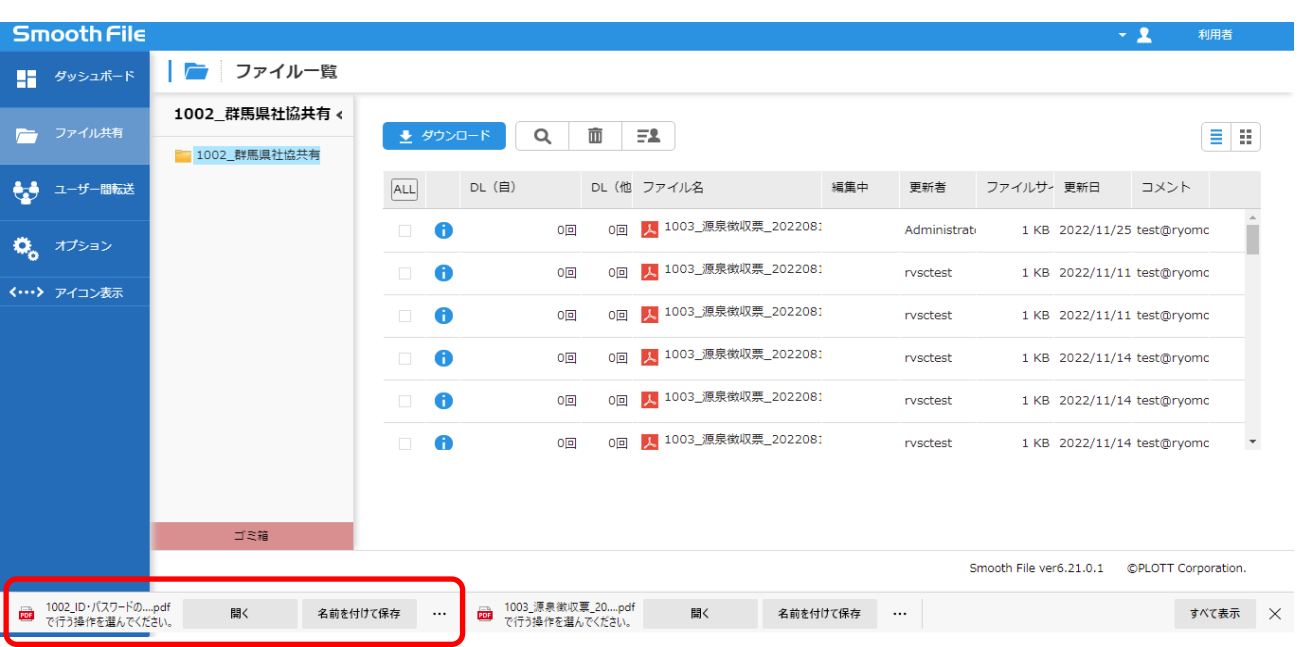

 ファイルがダウンロードされると、画面下に赤枠の内容が表示されます。 ボタン「 開く 」を押すと、ダウンロードしたファイルを表示することができます。 ボタン「 名前を付けて保存 」を押すと、ファイルをパソコンに保存することができます。

※ 注意 ※

 書類データファイルは、PDF形式のファイルでダウンロードされます。 必要に応じて、Acrobat Reader 等のソフトをインストールし、ファイルを表示します。

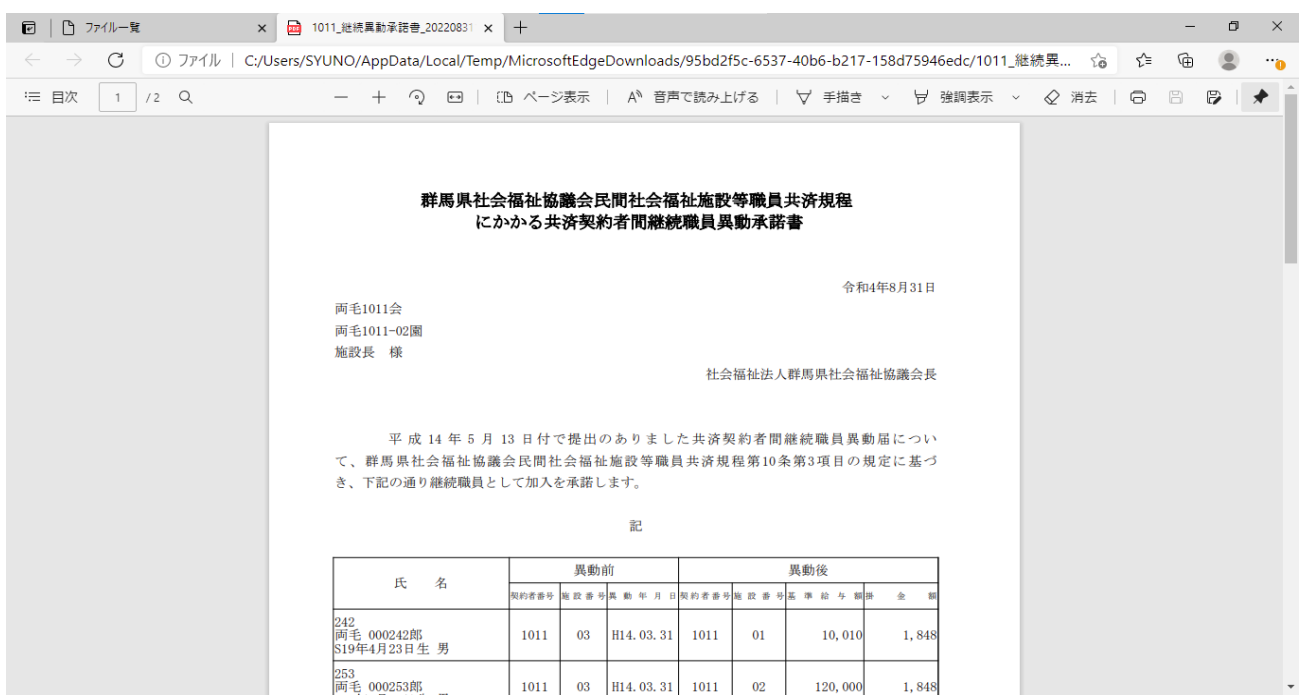

上は、ボタン「 開く 」を押した状態となります。

#### 6.パスワードの変更の案内

 ご案内しております、「 LoGoフォーム 」「 Smooth File 」のログインID・パスワードについては 登録いただいたメールアドレスにご案内しています。

# 6-1.パスワードの変更の案内

 ログインの際に利用するパスワードは、定期的に入れ替えを行っています。 入れ替えの際は、登録いただいたメールアドレスに、変更内容を記載して通知しています。

#### ※ご注意※

# ログインパスワードは、最新のパスワードでないとログインできない仕組みとしています。 過去のパスワードではログインできません。

 ご案内するログインID・パスワードは、「 Smooth File 」に書類データとしても投稿しますので、 必要に応じてダウンロードします。

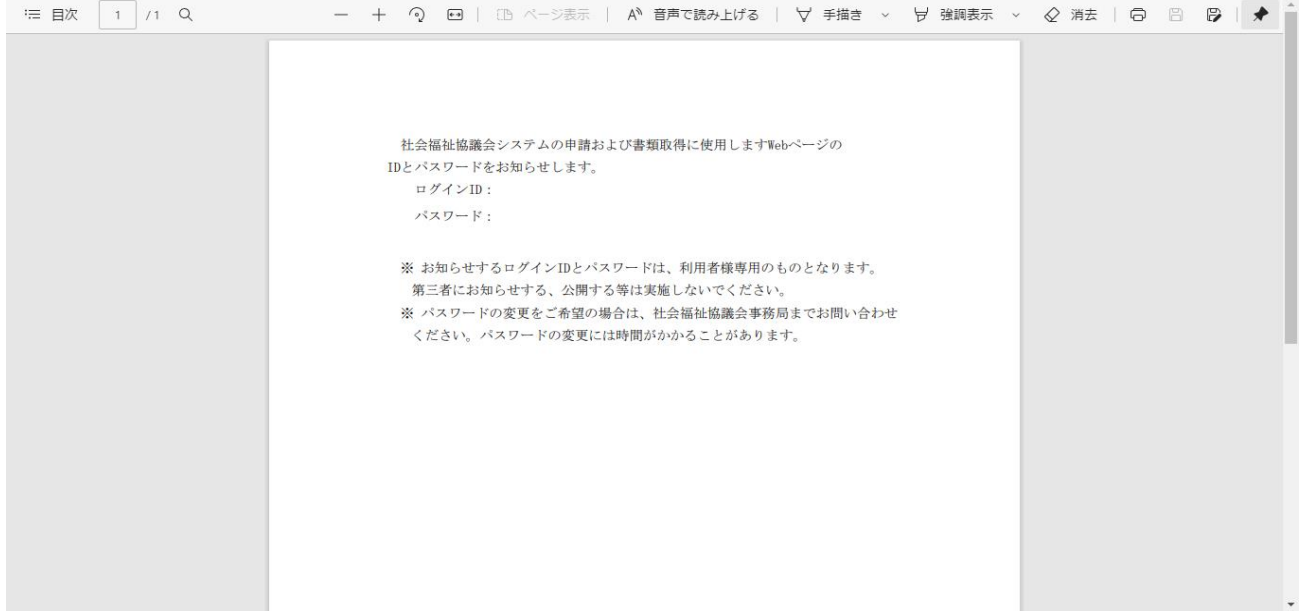

# 7.メールアドレス・パスワードの変更方法

「 LoGoフォーム 」「 Smooth File 」のログインID・パスワードは、群馬県社会福祉協議会で 一元管理を行っています。パスワードの変更については以下の手順で実施いただきます。

# 7-1.メールアドレス・パスワードの変更方法

メールアドレスやパスワードについて、

- ・ メールアドレスを変更したので、送信先のメールアドレスを変更したい。
- ・ パスワードがわからなくなったので、再発行してほしい。
- ・ パスワードをリセットしたい。

などのご要望については、群馬県社会福祉協議会まで直接ご連絡ください。

前ページに記載する方法で、登録されたメールアドレスに、パスワードをお知らせします。

# 8.操作説明書の保存場所および問合せ先

# 8-1. 操作説明書の保存場所および問合せ先

 この操作説明書は、電子データで「 Smooth File 」に投稿しています。 必要に応じて、ダウンロードしてご利用ください。

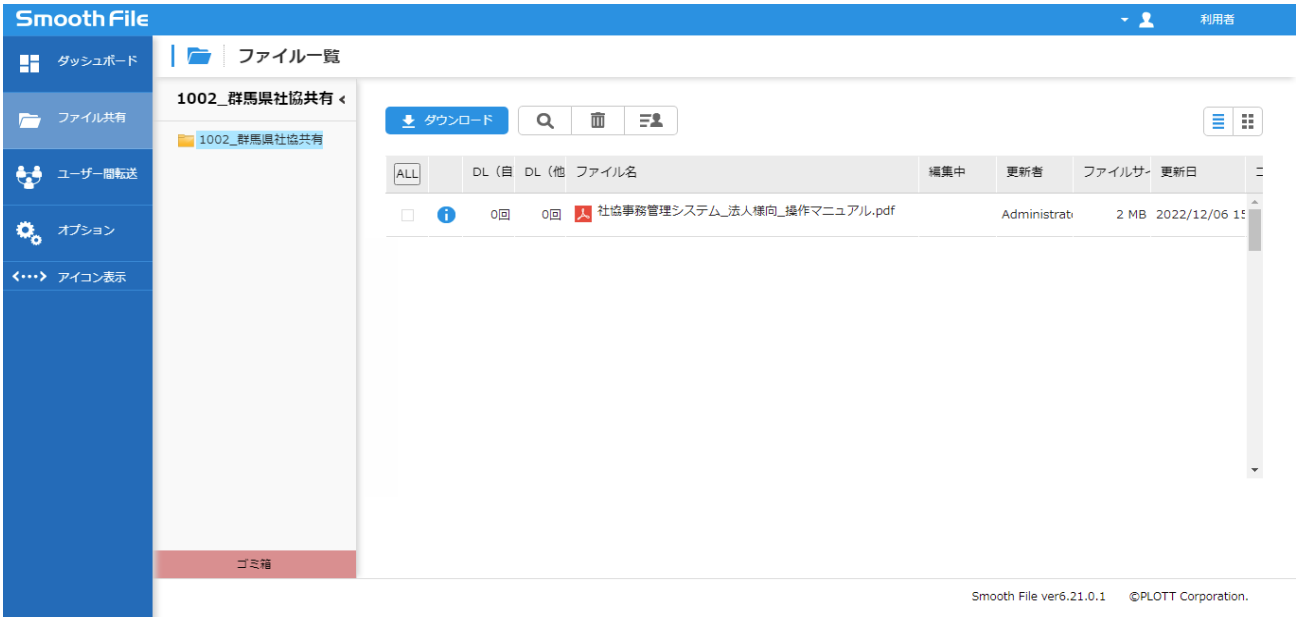

この説明書についてのお問い合わせは、以下までお願いいたします。

# 群馬県社会福祉協議会 施設福祉課 共済担当

# 電話番号: 027-289-3344